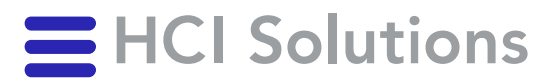

# Vac Benutzerhandbuch

2023-11-06

**HCI Solutions AG** Untermattweg 8 ∙ Postfach ∙ CH-3000 Bern 1 Telefon +41 58 851 26 00 ∙ Fax +41 58 851 27 10 hotline@hcisolutions.ch ∙ www.hcisolutions.ch

HCI Solutions, ein Unternehmen der Galenica Gruppe

# Inhaltsverzeichnis

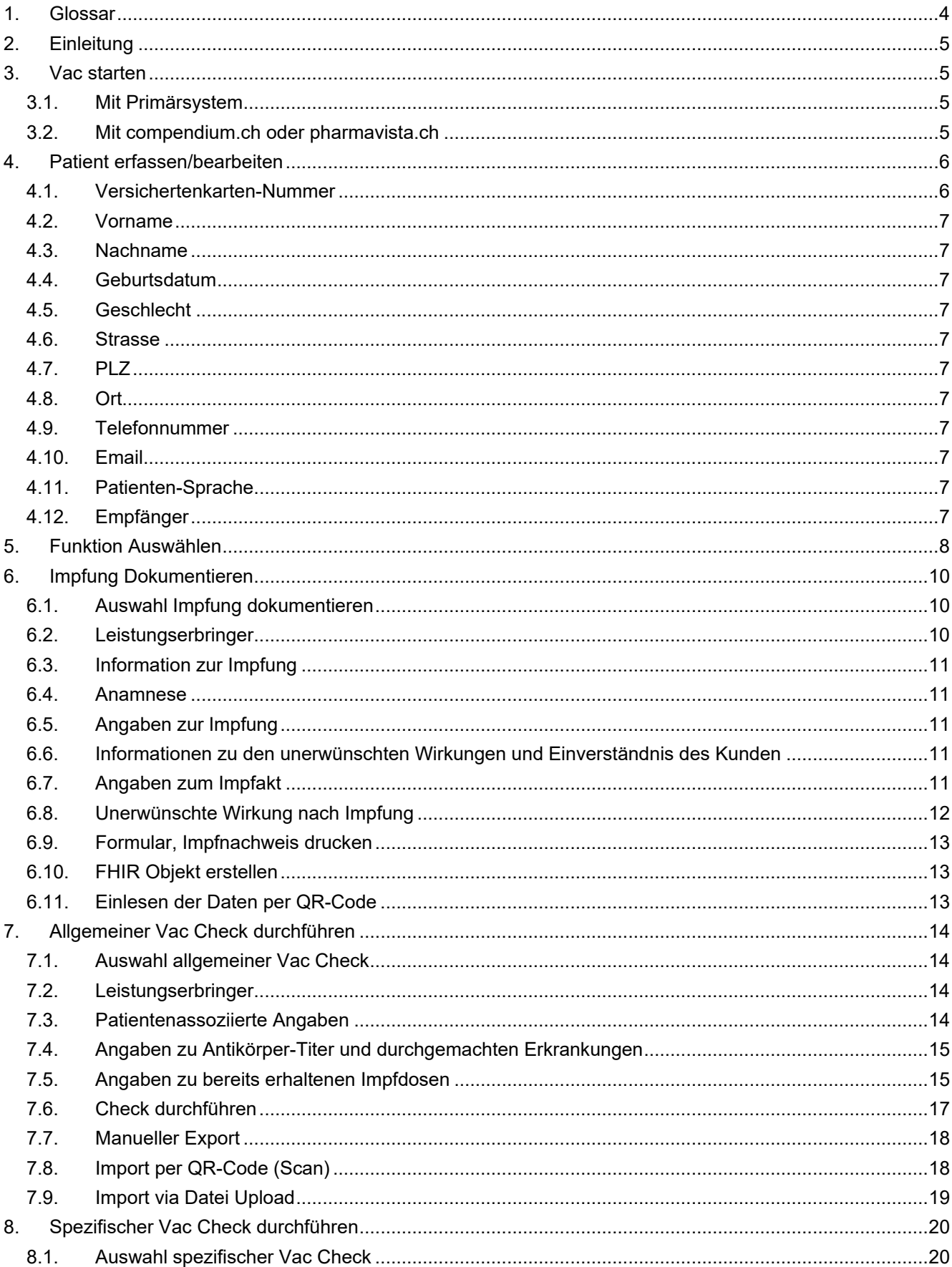

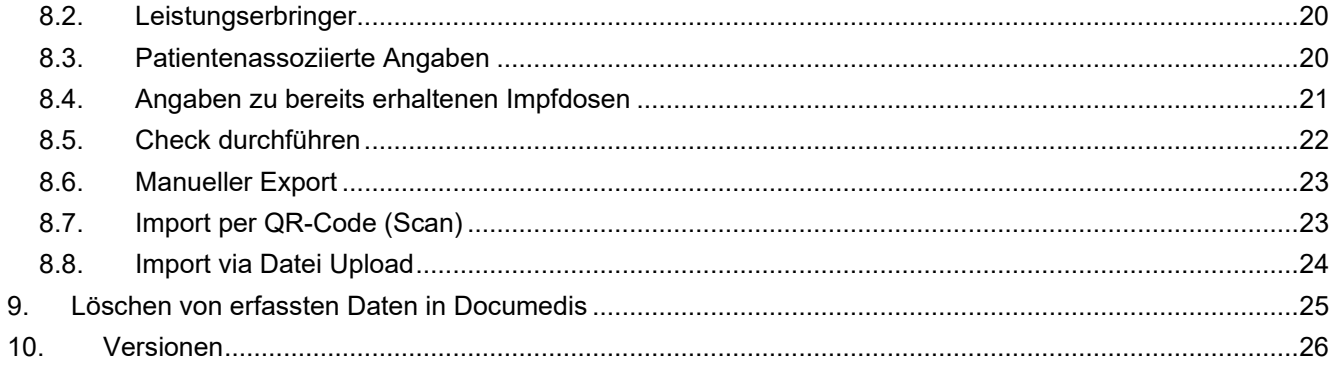

## <span id="page-3-0"></span>**1. Glossar**

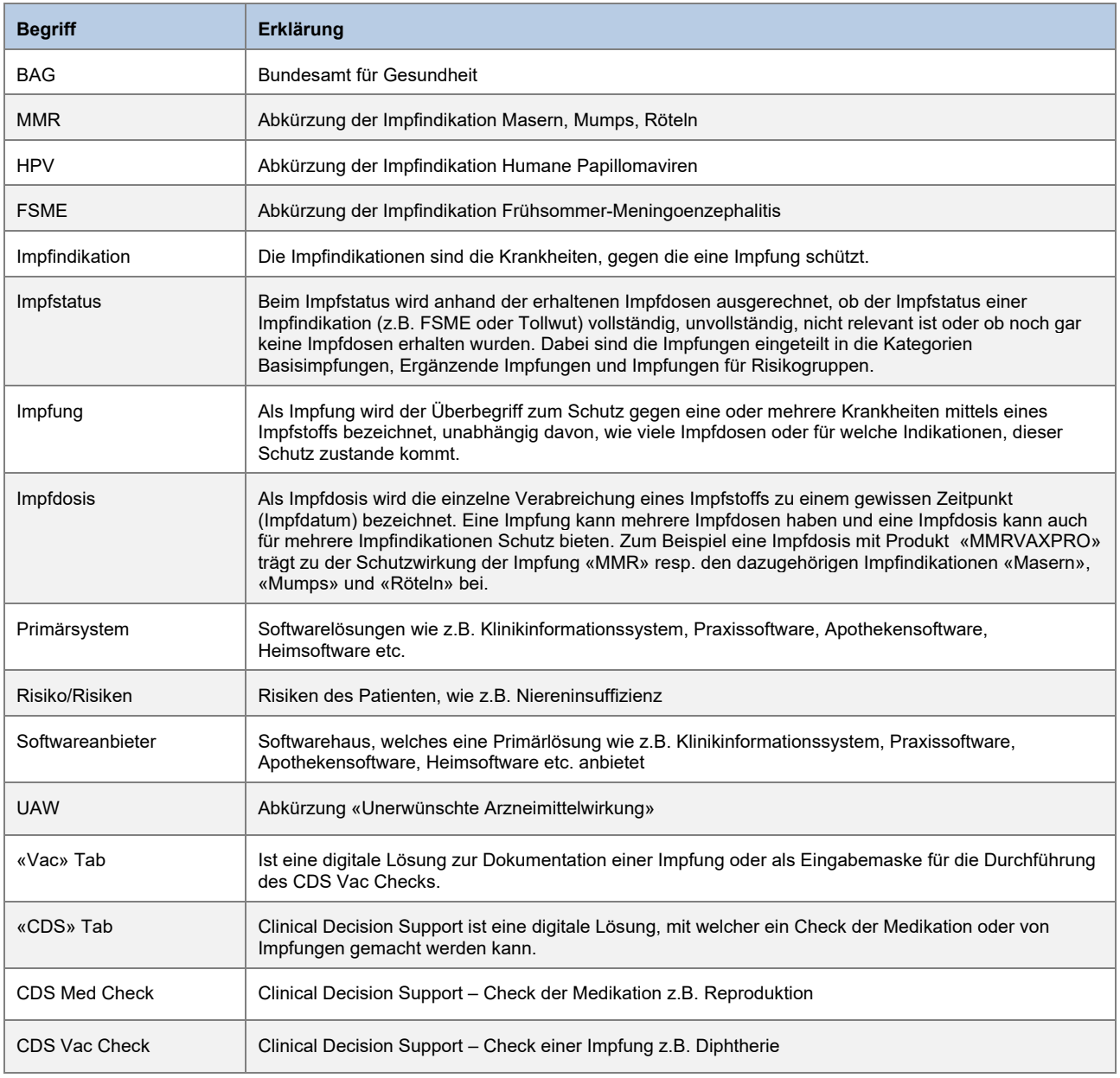

### <span id="page-4-0"></span>**2. Einleitung**

Diese Anleitung dient der Erklärung der Web-Applikation Vaccination. Das Zielpublikum sind Anwender, welche Impfungen durchführen.

Der besseren Lesbarkeit halber begnügen wir uns mit der männlichen Form, gemeint sind damit beide Geschlechter.

## <span id="page-4-1"></span>**3. Vac starten**

Zuerst muss der Patient, für welchen die Impfung dokumentiert werden soll, erfasst werden.

Dazu ist zwischen dem Aufruf von Documedis Vac aus einem Primärsystem (lokales IT-System, welches in der Apotheke, Arztpraxis etc. verwendet wird) oder zwischen dem Aufruf über eine Web-Applikation [compendium.ch](https://www.compendium.ch/) / [pharmavist](https://pharmavista.ch/)a.ch zu unterscheiden.

- Möchten Sie Documedis Vac über ein Primärsystem aufrufen, so fahren Sie im Kapitel [2.1](#page-4-2) fort.
- Möchten Sie Documedis Vac über [compendium.ch](https://www.compendium.ch/) / [pharmavista.ch](https://pharmavista.ch/) nutzen, so fahren Sie im Kapitel [2.2](#page-4-3) fort.

Für die Verwendung des Vac Tools ist ein HIN Login, ein swiss-rx-Login oder ein pharmaVISTA Login erforderlich. Bitte beachten Sie, dass für das Ausstellen eines Covid-Zertifikates ein persönliches HIN-Login notwendig ist.

#### <span id="page-4-2"></span>**3.1. Mit Primärsystem**

Wenn Sie Documedis Vac über Ihr Primärsystem (z.B. Apotheken- oder Arztsoftware) nutzen möchten, so erfassen Sie die Patientendaten in Ihrem Primärsystem.

Sie können nun Documedis öffnen und dort das Tab Vac wählen, falls dieses nicht schon direkt angezeigt wird.

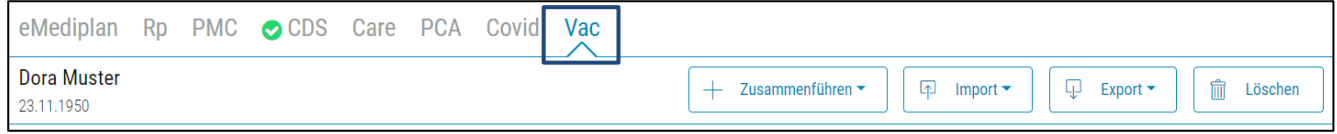

Die in Ihrem Primärsystem vorhanden Patienteninformationen werden an Documedis übermittelt. Die Patientendaten können auch manuell in Documedis erfasst oder angepasst werden.

#### <span id="page-4-3"></span>**3.2. Mit compendium.ch oder pharmavista.ch**

Zuerst müssen Sie sich auf [compendium.ch](https://www.compendium.ch/) oder [pharmavista.ch](https://pharmavista.ch/) mit einem Login anmelden.

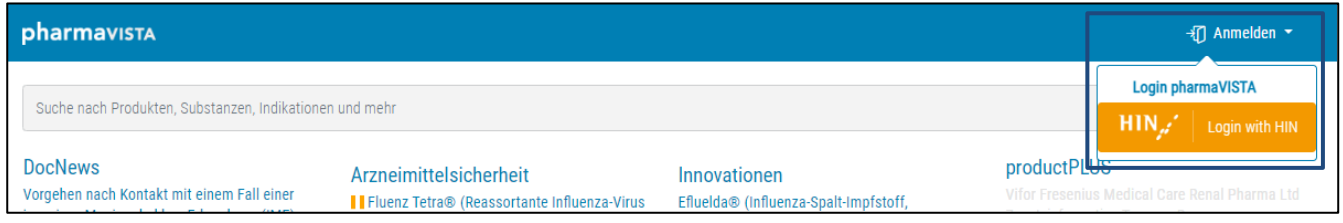

Sind Sie angemeldet, wählen Sie in der linken Arbeitsleiste das Modul «Vaccination».

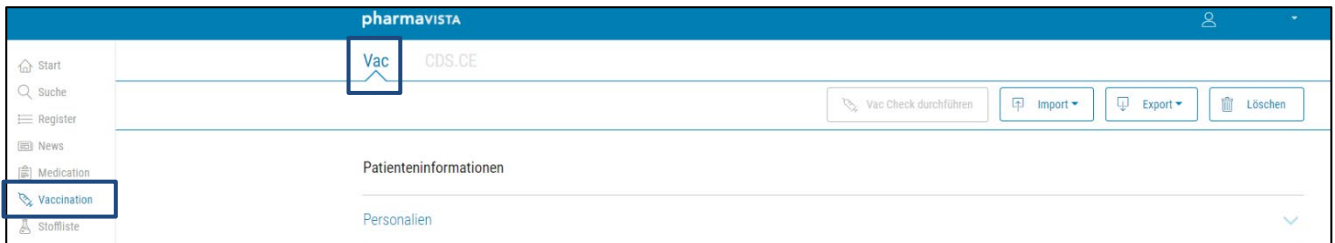

Wählen Sie dort nun das Tab Vac.

## <span id="page-5-0"></span>**4. Patient erfassen/bearbeiten**

Zuerst müssen Sie die Patienteninformationen erfassen.

Für die Dokumentation einer Impfung sind die Felder «Vorname», «Nachname», «Geburtsdatum» und «PLZ» Pflichtfelder. Bei einem Vac Check ist die Angabe von «Vorname», «Nachname», «Geburtsdatum» und «Geschlecht» notwendig.

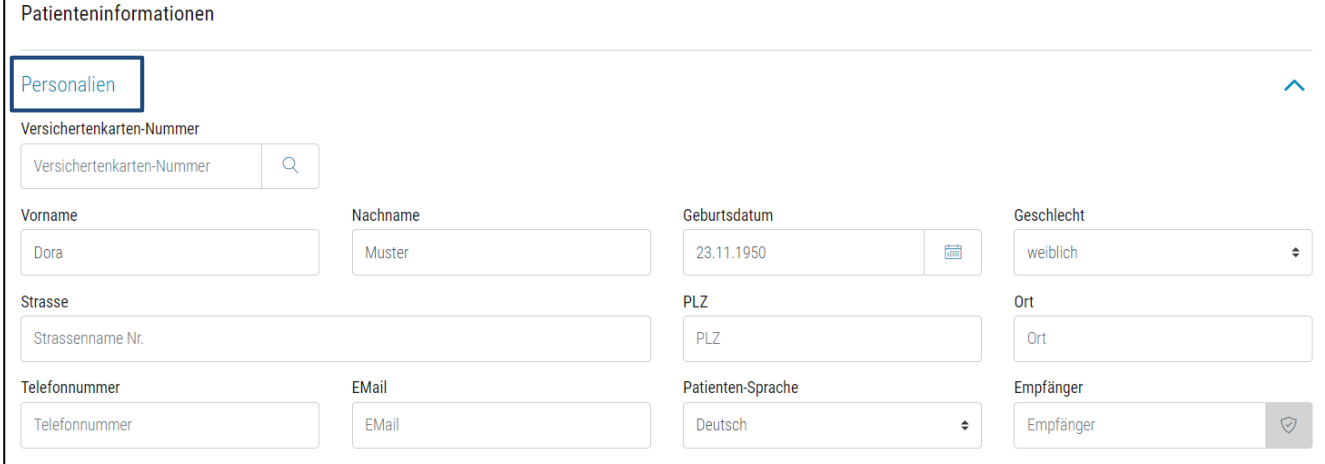

#### <span id="page-5-1"></span>**4.1. Versichertenkarten-Nummer**

Versichertenkarten-Nummer des Patienten.

Über die Erfassung der Versichertenkarten-Nummer können die Patientendaten in die Web-Applikation Documedis übernommen werden.

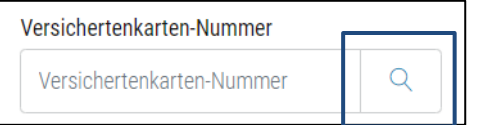

Sie können über den Button «Daten übernehmen» die demographischen Patientendaten wie Vorname, Nachname, Geburtsdatum, Geschlecht, Strasse, PLZ und Ort des Patienten automatisch in die Web-Applikation übernehmen.

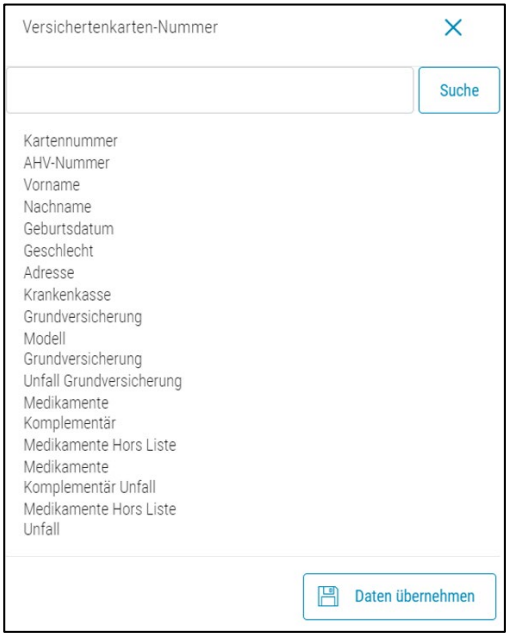

#### <span id="page-6-0"></span>**4.2. Vorname**

<span id="page-6-1"></span>Vorname des Patienten.

#### **4.3. Nachname**

<span id="page-6-2"></span>Nachname/Familienname des Patienten.

#### **4.4. Geburtsdatum**

<span id="page-6-3"></span>Geburtsdatum des Patienten.

#### **4.5. Geschlecht**

<span id="page-6-4"></span>Geschlecht des Patienten.

#### **4.6. Strasse**

<span id="page-6-5"></span>Strassenname und die dazugehörige Nummer des Patienten.

#### **4.7. PLZ**

<span id="page-6-6"></span>Postleitzahl des Patienten.

#### **4.8. Ort**

<span id="page-6-7"></span>Wohnort des Patienten.

#### **4.9. Telefonnummer**

<span id="page-6-8"></span>Telefonnummer des Patienten.

#### **4.10. Email**

<span id="page-6-9"></span>Email des Patienten.

#### **4.11. Patienten-Sprache**

<span id="page-6-10"></span>Sprache des Patienten.

#### **4.12. Empfänger**

Das Feld «Empfänger» dient dazu, einen eMediplan an einen Empfänger zu übermitteln. Für das Modul Vac ist diese Angabe daher irrelevant.

## <span id="page-7-0"></span>**5. Funktion Auswählen**

Mit dem Modul Vac können Sie entweder eine Impfung dokumentieren oder einen Vac Check durchführen. **Der Vac Check steht vorerst nur über [pharmavista.ch](https://pharmavista.ch/) zur Verfügung und benötigt ab dem 01.07.2023 einen entsprechenden Vertrag.**

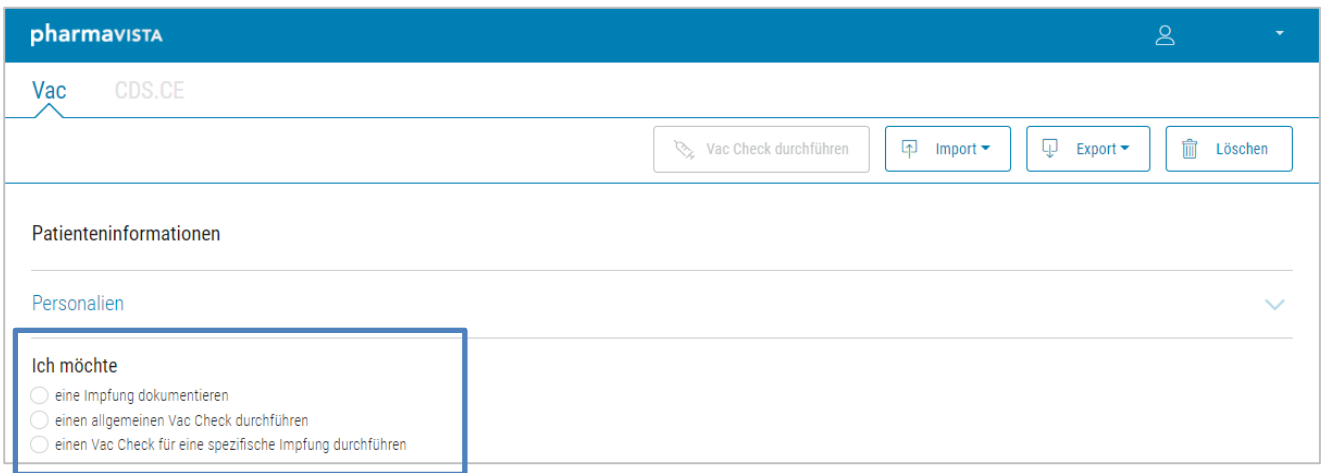

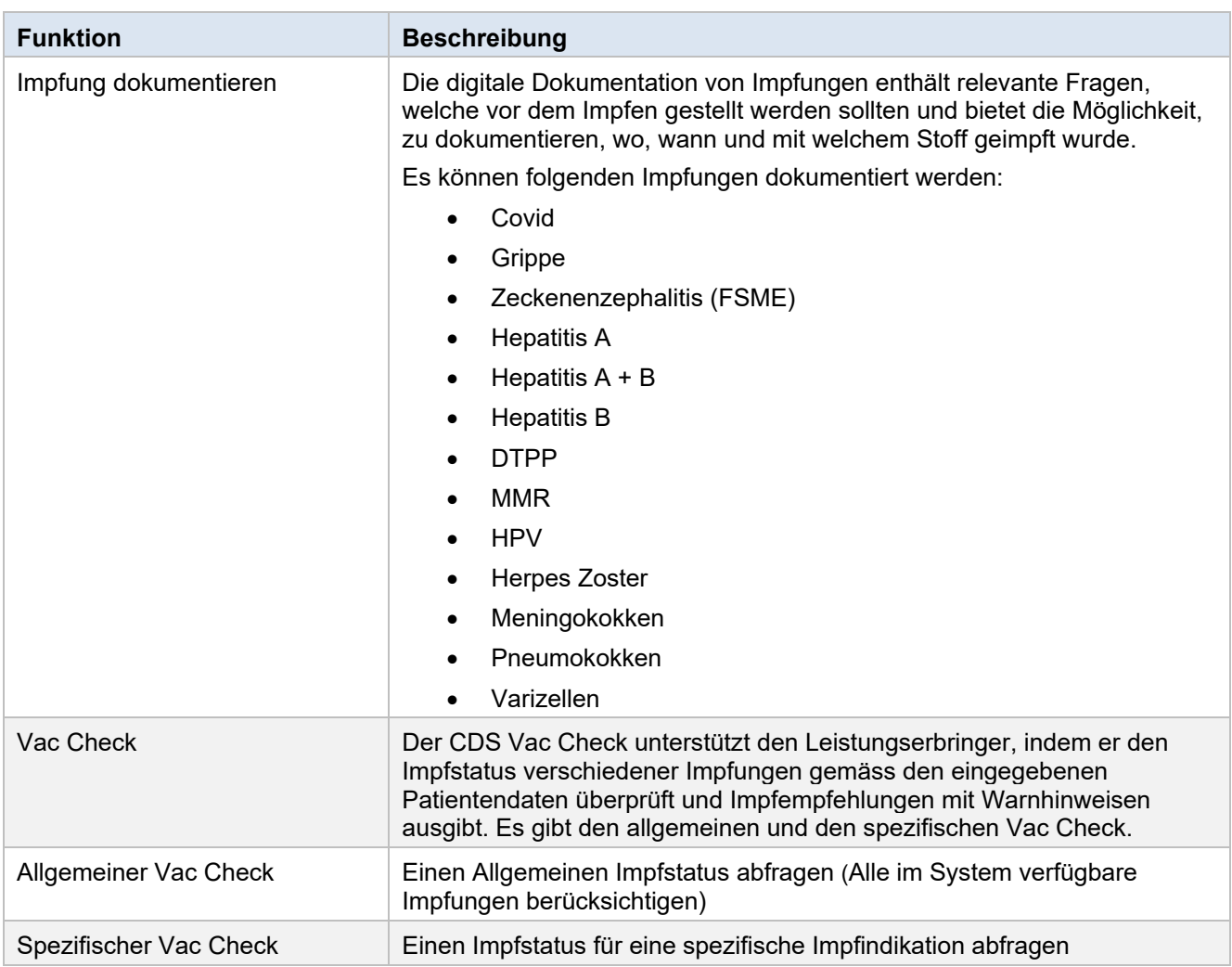

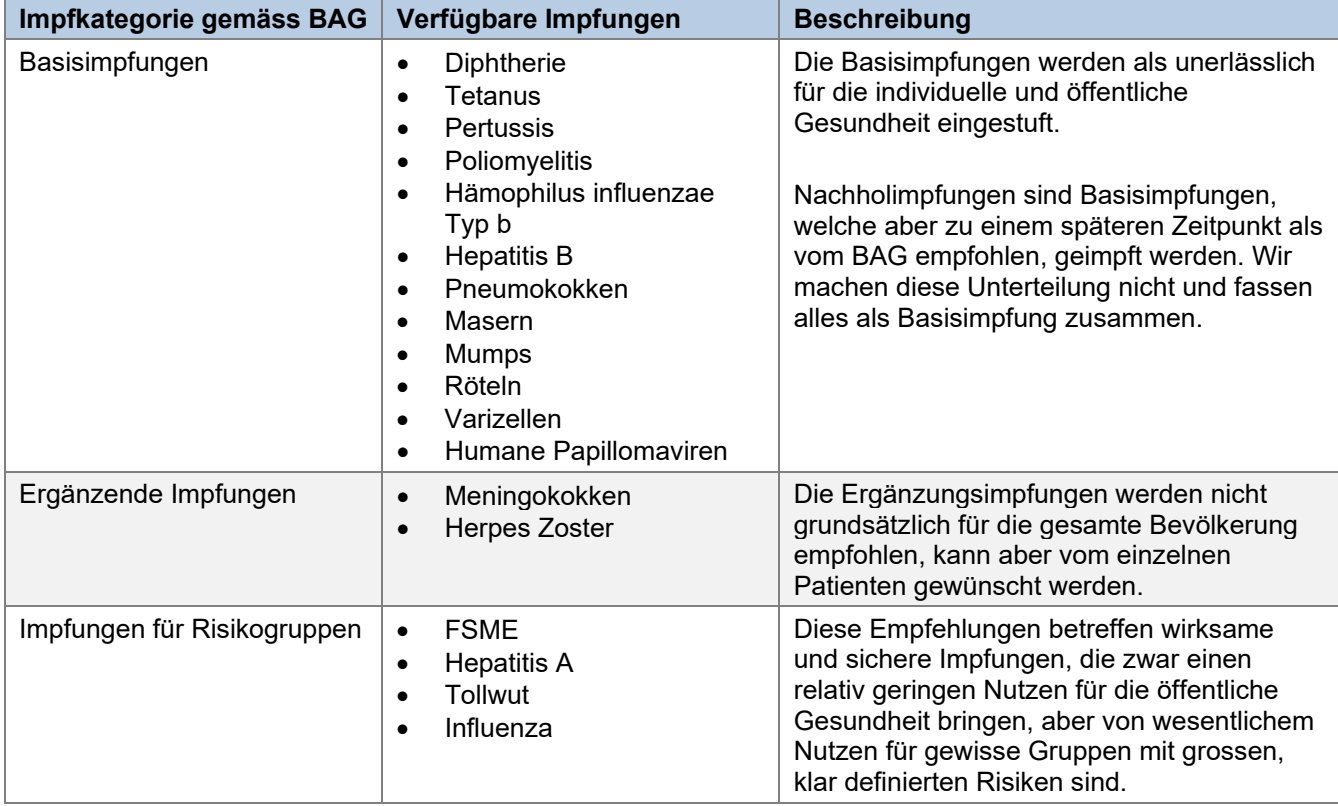

Mit dem Vac Check können folgende Impfungen gemäss dem Schweizerischen Impfplan geprüft werden:

Es gibt Impfungen, welche je nach Patientendaten in mehrere Kategorien eingeteilt werden können. Zum Beispiel HPV gehört abhängig vom Alter und Geschlecht entweder zu den Basisimpfungen oder den ergänzenden Impfungen.

## <span id="page-9-0"></span>**6. Impfung Dokumentieren**

<span id="page-9-1"></span>Bitte beachten Sie während des gesamten Erfassungsprozesses die kantonalen Vorschriften!

#### **6.1. Auswahl Impfung dokumentieren**

Wählen Sie die Funktion «eine Impfung dokumentieren» aus.

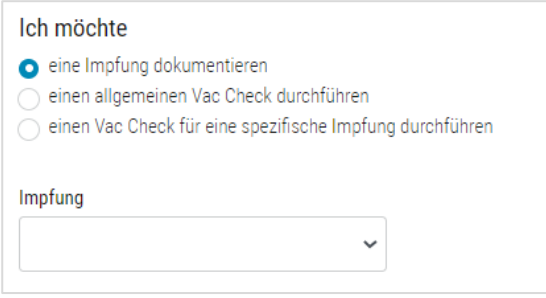

Mit dem Dropdown «Impfung» kann angegeben werden, welche Impfung verabreicht und dokumentiert werden soll.

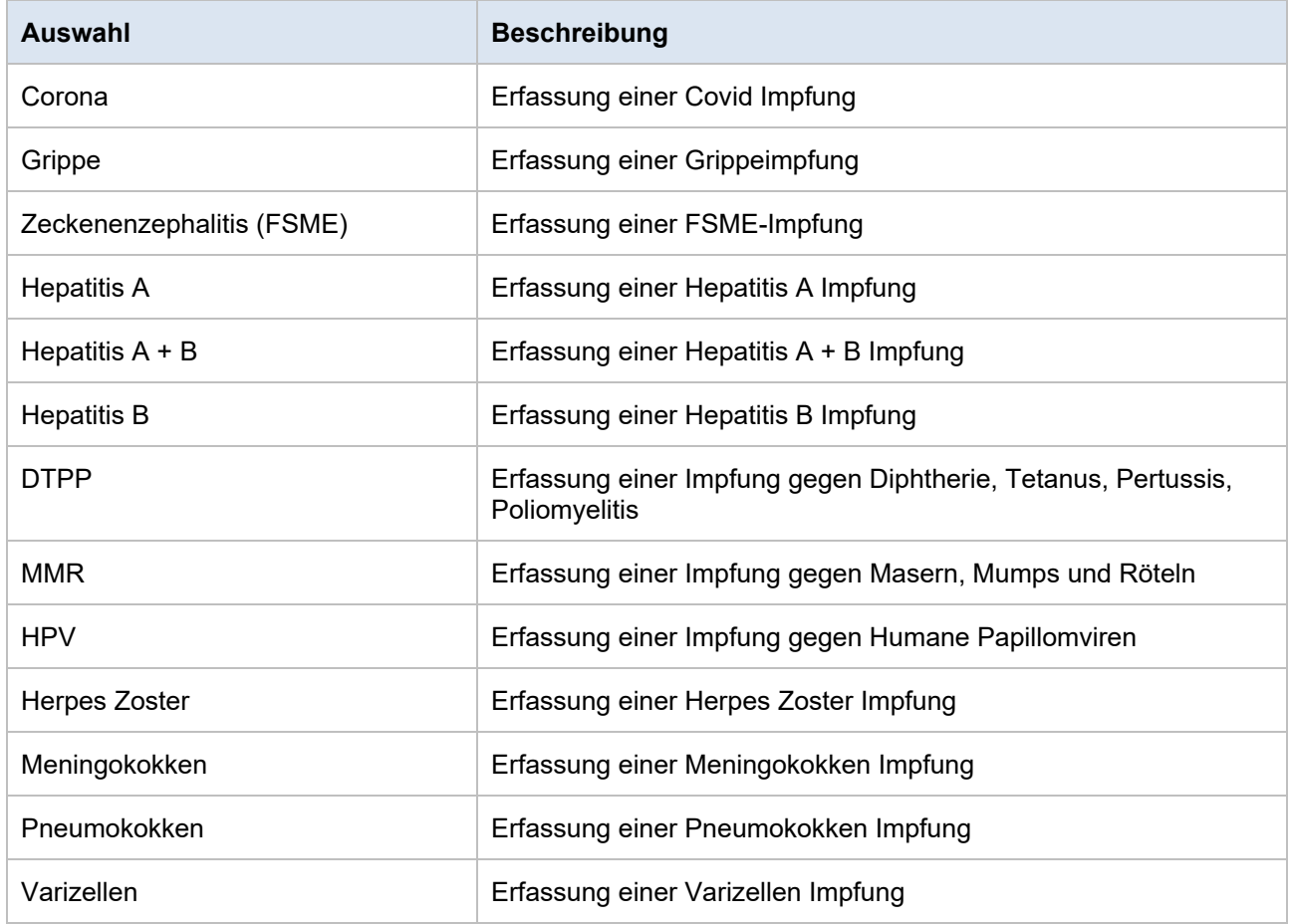

#### <span id="page-9-2"></span>**6.2. Leistungserbringer**

Nachdem Sie die Impfung ausgewählt haben, muss der Impfort wie auch die verantwortliche Medizinalperson angegeben werden. Falls Documedis an einem Primärsystem angeschlossen ist, werden diese Angaben automatisch aus dem System übernommen.

#### <span id="page-10-0"></span>**6.3. Information zur Impfung**

Anschliessend finden Sie einige Informationen über die Impfung und allenfalls zur Zielgruppe. Bitte lesen Sie diese aufmerksam durch.

#### <span id="page-10-1"></span>**6.4. Anamnese**

Im Abschnitt «Anamnese» werden Ausschlusskriterien und bestehende Erkrankungen des Patienten erfragt. Falls es Hinweise darauf gibt, dass beim Patienten ein Risiko bestehen könnte, wird der Erfassende darauf hingewiesen. Auch hier sind die kantonalen Vorschriften zu beachten.

#### <span id="page-10-2"></span>**6.5. Angaben zur Impfung**

In diesem Abschnitt werden spezifische Angaben zur geplanten Impfung abgefragt. Entsprechend wird auch das Impfschema erfragt und angegeben, welche Dosis verabreicht werden soll.

Die Verantwortung für die Wahl der Dosis und des Impfstoffes liegt beim Leistungserbringer. Beim Tool ist keine Logik hinterlegt, welche die Auswahl leitet.

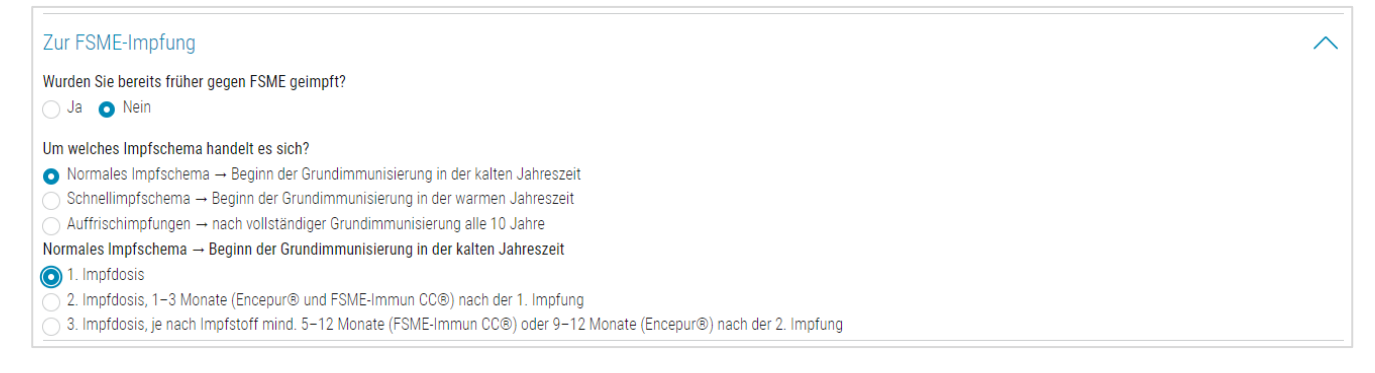

<span id="page-10-3"></span>Bei der Grippeimpfung sind keine Angaben notwendig. Daher wird dieser Abschnitt nicht angezeigt.

#### **6.6. Informationen zu den unerwünschten Wirkungen und Einverständnis des Kunden**

In der blauen Box sind Hinweise auf die Risiken der entsprechenden Impfung vermerkt. Folglich muss der Patient über folgende Themen aufgeklärt werden: Nutzen, Risiken, Nebenwirkungen, Kosten, Folgen eines Unterlassens sowie alternative Behandlungsmöglichkeiten.

Der Patient muss mit der Impfung und der allfälligen Datenübermittelung an die zuständige kantonale Stelle und/oder Bundesbehörde einverstanden sein. Zudem muss er die Impfindikation gemäss den am Tag der Impfung gültigen kantonalen Impfkriterien erfüllen.

Die Beweislast für die erfolgte Patientenaufklärung liegt beim Leistungserbringer. Deshalb ist eine entsprechende Dokumentation wichtig.

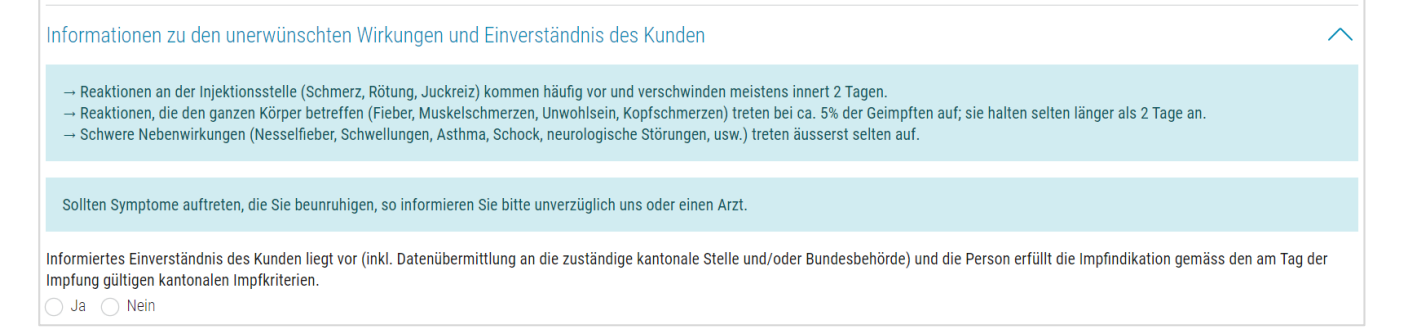

#### <span id="page-10-4"></span>**6.7. Angaben zum Impfakt**

In einem ersten Schritt kann angegeben werden, ob die Impfung durchgeführt wird oder nicht.

Falls die Impfung durchgeführt wird, werden in diesem Abschnitt die Angaben zur verabreichten Impfung erfragt. Es muss der Impfstoff ausgewählt und die Lotnummer erfasst werden. Weiter muss das Impfdatum erfasst werden. Beim Datumfeld wird automatisch das heutige Datum vorausgefüllt. Dieses kann angepasst werden. Es darf jedoch nicht in der Zukunft liegen. Falls gewünscht, können auch noch Bemerkungen zur Impfung gemacht werden.

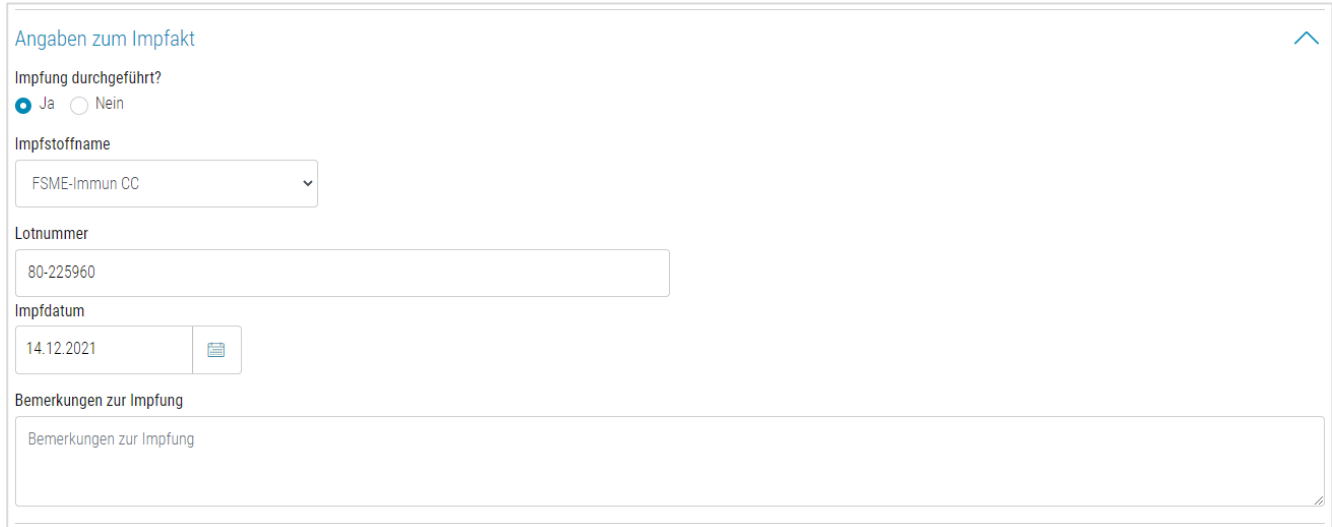

Wenn die Impfung nicht durchgeführt wird, kann in diesem Abschnitt dokumentiert werden, weshalb die Impfung nicht vorgenommen wurde und wie das weitere Vorgehen geplant ist.

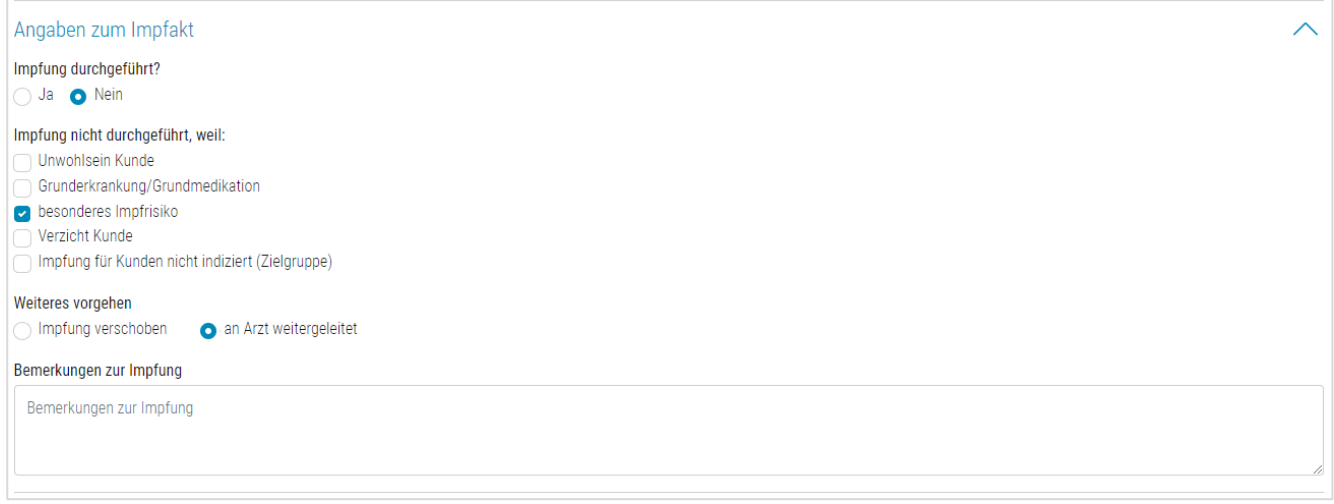

#### <span id="page-11-0"></span>**6.8. Unerwünschte Wirkung nach Impfung**

Sofern die Impfung durchgeführt wurde, können im Abschnitt «Unerwünschte Wirkung nach Impfung (Sofortreaktion oder nach Rückmeldung vom Kunden)» allfällige, unerwünschte Wirkungen der Impfung festgehalten und beschreiben werden.

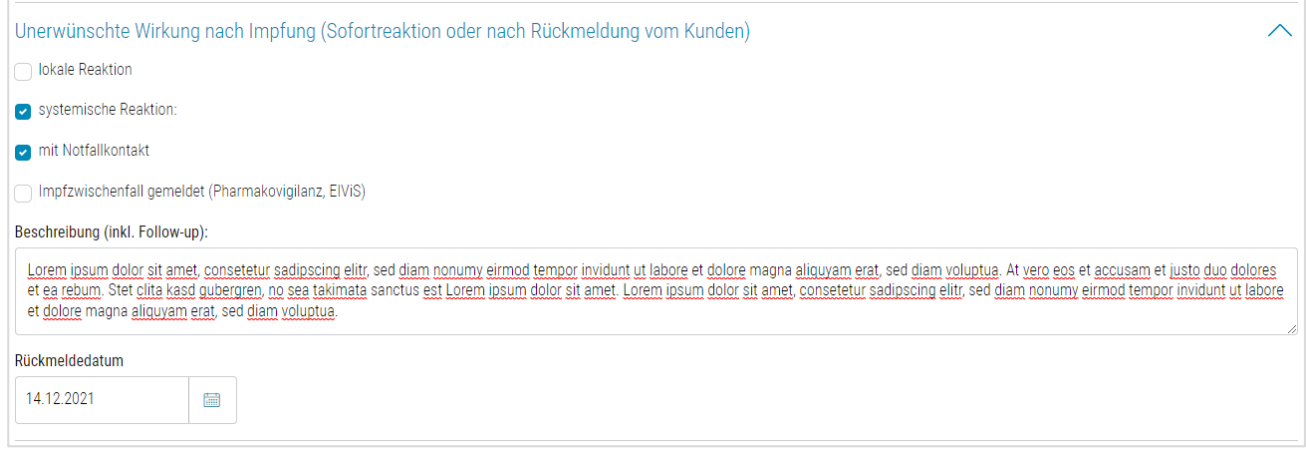

#### <span id="page-12-0"></span>**6.9. Formular, Impfnachweis drucken**

Das Formular inkl. dem Impfnachweis wird über den Button «Export» → «Drucken» ausgedruckt.

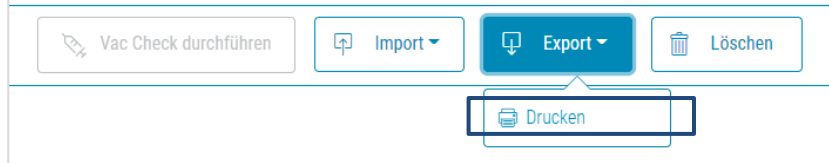

Bitte beachten Sie, dass dieses Dokument mindestens 10 Jahre oder gemäss kantonalen Vorschriften aufbewahrt werden muss.

#### <span id="page-12-1"></span>**6.10. FHIR Objekt erstellen**

Diese Funktionalität wird mit einem späteren Release zur Verfügung gestellt.

#### <span id="page-12-2"></span>**6.11. Einlesen der Daten per QR-Code**

Diese Funktionalität wird mit einem späteren Release zur Verfügung gestellt.

## <span id="page-13-0"></span>**7. Allgemeiner Vac Check durchführen**

#### <span id="page-13-1"></span>**7.1. Auswahl allgemeiner Vac Check**

Um einen allgemeinen Vac Check durchzuführen, wählen Sie den Radiobutton «einen allgemeinen Vac Check durchführen» aus:

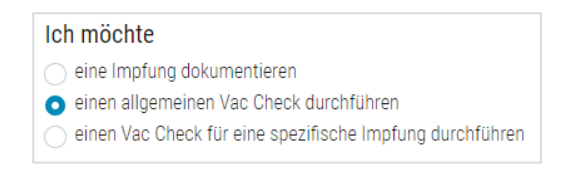

#### <span id="page-13-2"></span>**7.2. Leistungserbringer**

Im Abschnitt «Leistungserbringer» müssen Sie Ihre Organisation wie auch die verantwortliche Medizinalperson angegeben. Falls Documedis an einem Primärsystem angeschlossen ist, werden diese Angaben automatisch aus dem System übernommen. Mit einem Klick in das Feld kann diese Angabe geändert werden.

#### <span id="page-13-3"></span>**7.3. Patientenassoziierte Angaben**

Bei den «Patientenassoziierte Angaben» können Sie für den Vac Check relevante Angaben zum Patienten machen.

Dieser Abschnitt beinhaltet Angaben zu sozialen Faktoren, Vorerkrankungen, Risikofaktoren, Schwangerschaft, Impfungen mit Lebendimpfstoffen, Beruf und Allergien / UAW. Im Dropdown können Sie die Angaben zum Patienten auswählen. Falls keine Informationen vorhanden sind, respektive keiner der Werte zutrifft, wählen Sie «Keine Angabe».

Sie können die Auswahl eines Wertes mittels Klick auf « $\widehat{m}$ » widerrufen.

Beachten Sie, dass in jedem Dropdown mindestens ein Wert ausgewählt sein muss.

Da die Schwangerschaft ein besonderes Risiko birgt, wird dieser Risikofaktor separat abgefragt.

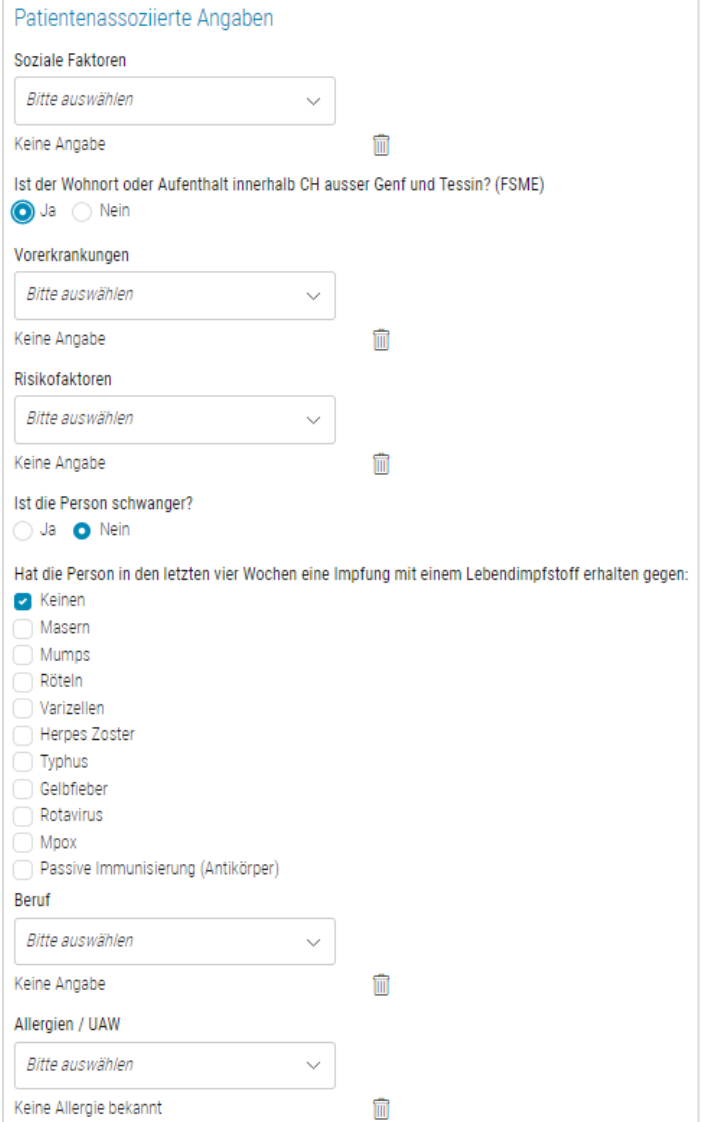

#### <span id="page-14-0"></span>**7.4. Angaben zu Antikörper-Titer und durchgemachten Erkrankungen**

Falls Antikörper-Titer bekannt sind, können diese hier angegeben werden. Bitte beachten Sie dabei die Mengenangaben. Falls die Antikörper-Titer unbekannt sind, kann die Checkbox «Antikörper-Titer unbekannt» aktiv belassen werden. Geben Sie zudem an, ob der Patient bereits eine Varizellen-, Hepatitis A-, oder Hepatitis B-Erkrankung durchgemacht hat.

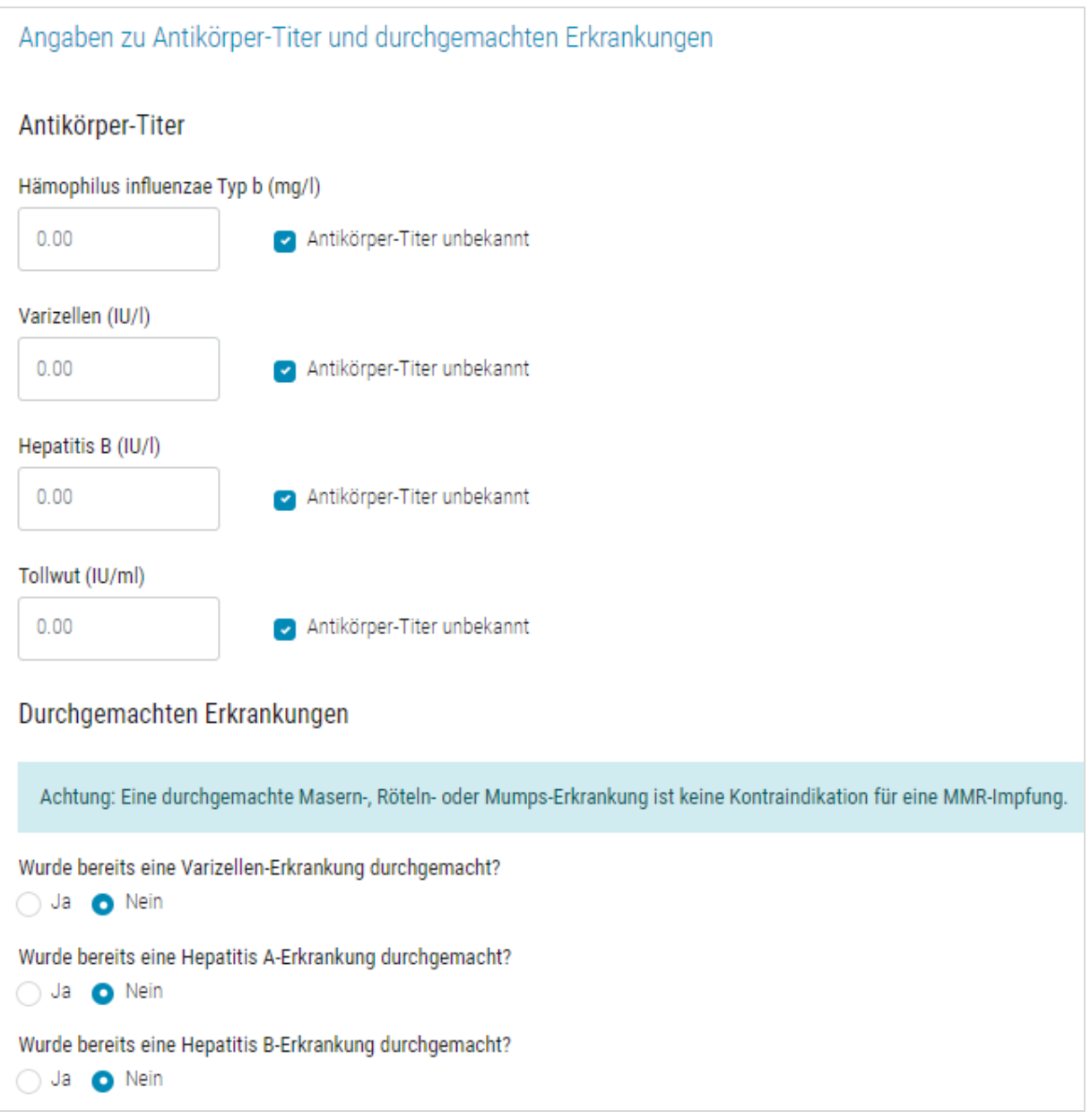

#### <span id="page-14-1"></span>**7.5. Angaben zu bereits erhaltenen Impfdosen**

In diesem Abschnitt können Sie alle Impfdosen erfassen, welche der Patient bereits erhalten hat. Falls früher nicht alle Impfungen gegen Poliomyelitis und/oder Diphtherie, Tetanus, Pertussis, Poliomyelitis exakt notiert wurden, jedoch sicher ist, dass die Grundimmunisierung verabreicht wurde, kann die Checkbox «Alle Impfungen in der Kindheit erhalten» aktiviert werden. Mit dieser Angabe wird davon ausgegangen, dass alle Impfungen bis zum 15. Lebensjahr korrekt und vollständig verabreicht wurden. Folglich müssen die einzelnen Impfungen nicht mehr erfasst werden.

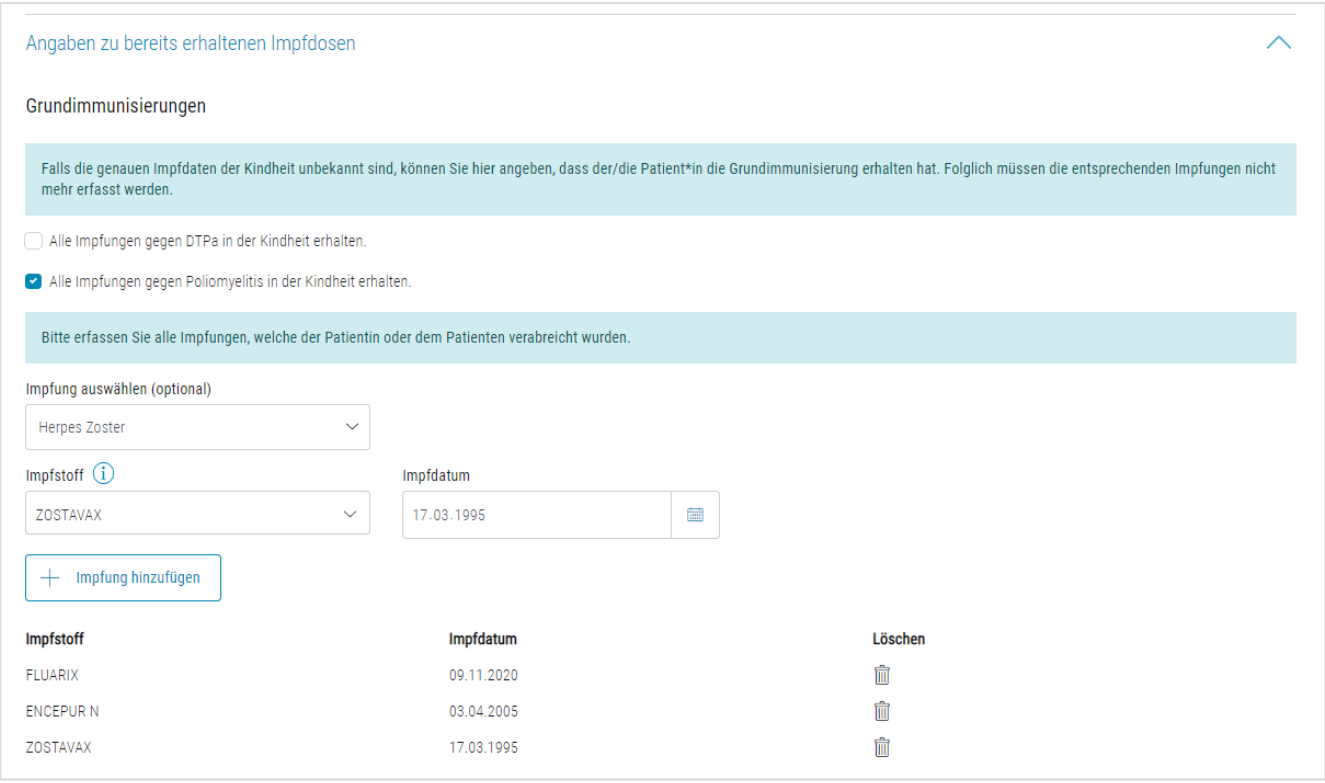

Unterhalb der Checkboxen können alle bisher verabreichten Impfdosen erfasst werden. Dafür wählen Sie den Impfstoff und das entsprechende Impfdatum. Das Dropdown «Impfung auswählen (optional)» muss nicht zwingend ausgefüllt werden. Es dient lediglich zur Filterung der Auswahlliste im Dropdown «Impfstoff». Falls der angegebene Impfstoff nicht in der Auswahlliste enthalten ist, können Sie den entsprechenden Platzhalter-Impfstoff bspw. Tollwut-Impfstoff auswählen. Durch den Klick auf «Impfung hinzufügen» wir die Impfung in die Liste aufgenommen.

Tipp für eine schnellere Erfassung: Durch das Verwenden der Pfeiltasten und Tab, sowie der Tastenkombination Shift + Tab, kann zwischen den Feldern gewechselt und eine Auswahl getroffen werden. Mit der Taste Enter kann die Eingabe bestätigt werden.

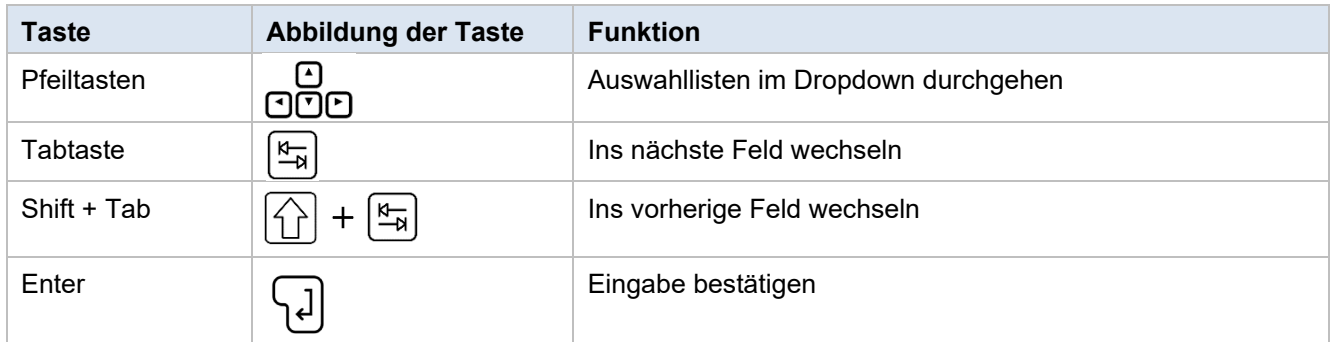

Sollte ein Impfstoff oder Impfstoffe zur gleichen Indikation an einem Datum doppelt erfasst werden, werden diese Einträge rot markiert. Falls eine Impfung falsch erfasst wurde, kann diese mittels Klick auf «  $\widehat{m}$  » aus der Liste entfernt werden.

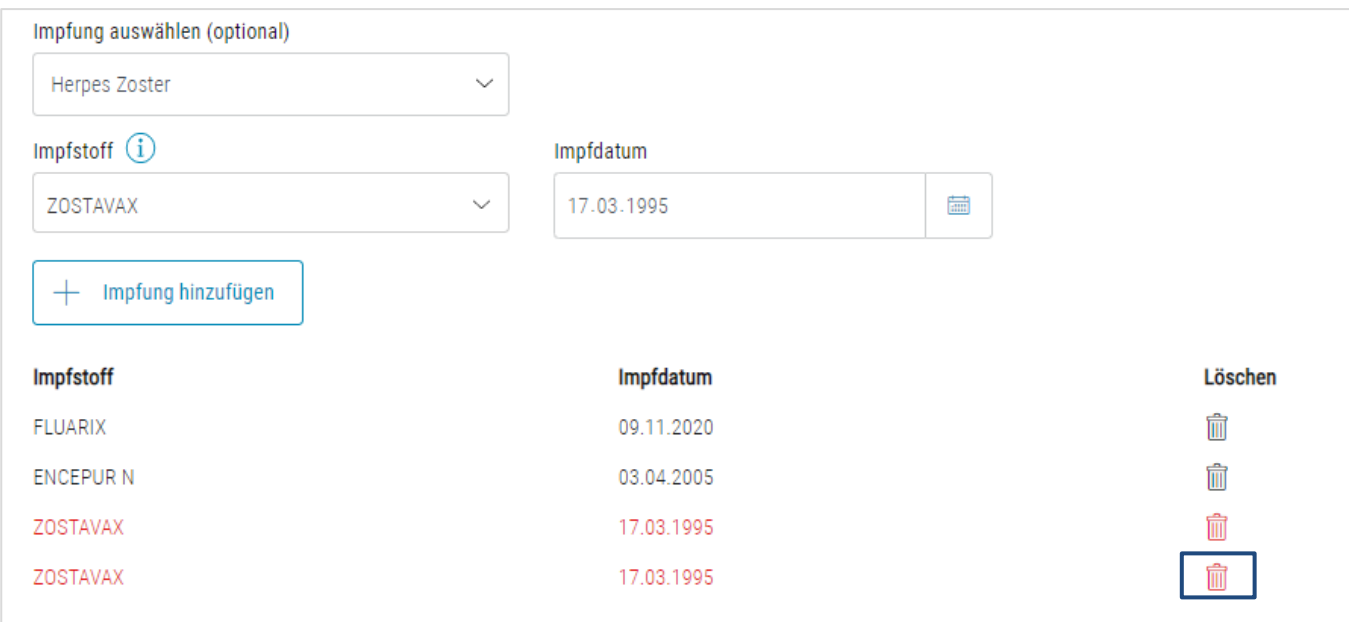

#### <span id="page-16-0"></span>**7.6. Check durchführen**

Um den Check durchzuführen, müssen Sie die Checkbox «Ich bestätige, dass die … » aktivieren. Anschliessend können Sie oben rechts den Button «Vac Check durchführen (CDS)» anklicken. Sollte dieser inaktiv sein, fehlt eine notwendige Angabe für den Check. Bitte überprüfen Sie in diesem Fall, ob Sie überall eine Angabe gewählt oder gemacht haben und ob die Personalien «Vorname», «Name», «Geburtsdatum» und «Geschlecht» angegeben wurden.

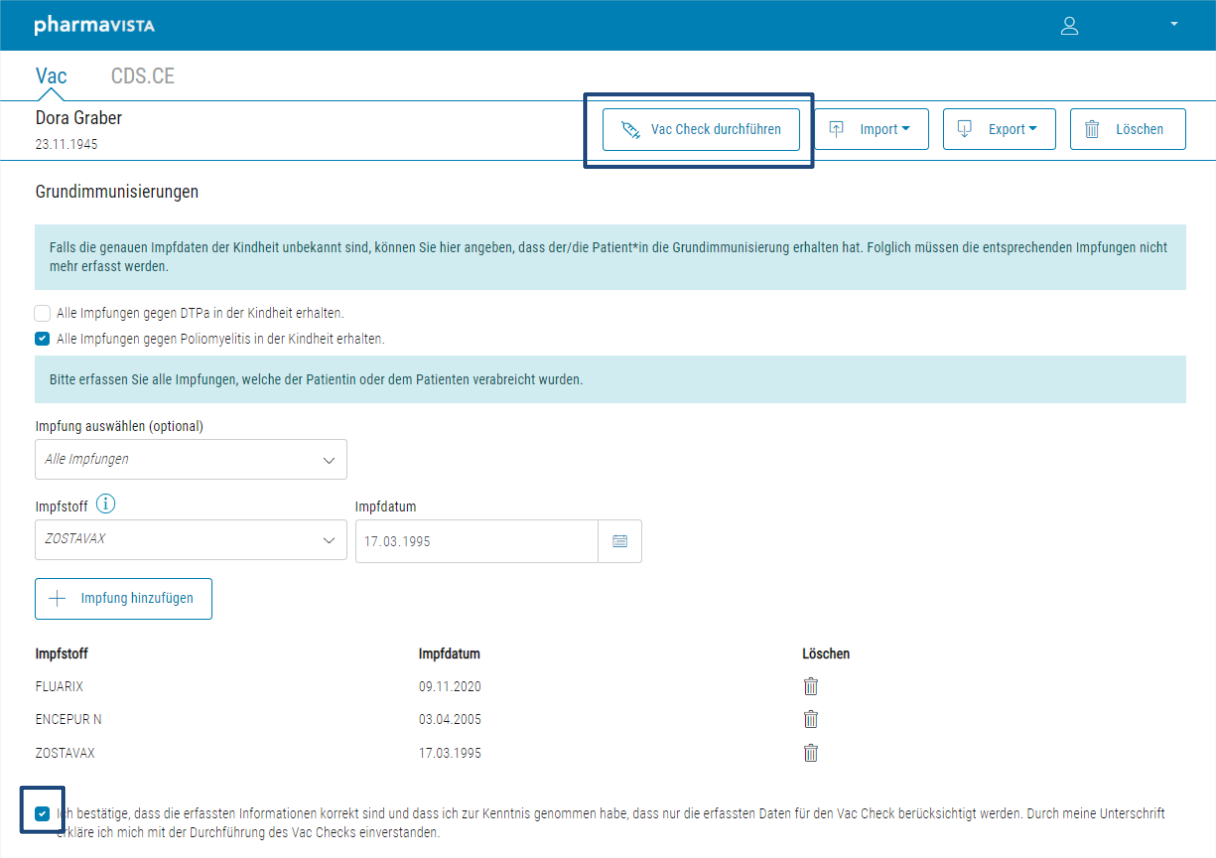

Bevor die Resultate des Checks angezeigt werden, werden Sie gefragt, ob Sie die Angaben exportieren möchten. Wenn ein Export durchgeführt wird, wird ein PDF inklusive QR-Code heruntergeladen. Im QR-Code sind die Personalien und die Angabe zu bereits erhaltenen Impfungen enthalten.

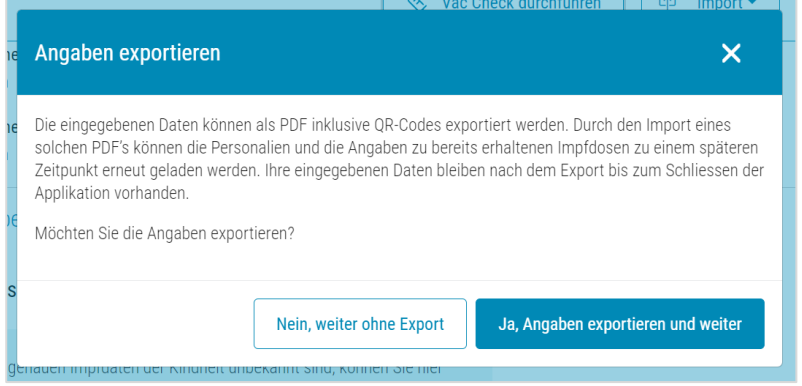

Anschliessend wird der Check durchgeführt und Sie werden automatisch in das CDS-Tab weitergeleitet. Dort ist das Resultat des Checks ersichtlich. Alle Informationen zum angezeigten Resultat finden Sie im [Benutzerhandbuch CDS.CE.](https://ce.documedis.hcisolutions.ch/cds/2021-01/app/docs/de/Usermanual%20Documedis%20CDS.CE.pdf) Falls Sie bei der Eingabe etwas vergessen haben oder falls Sie eine Änderung machen möchten, können Sie zum Vac-Tab zurückkehren. Dort können Sie die Eingaben anpassen und den Check erneut durchführen. Zudem können Sie dort auch einen manuellen Export machen (siehe Kapitel [7.7](#page-17-0) [Manueller Expor](#page-17-0)t).

#### <span id="page-17-0"></span>**7.7. Manueller Export**

Um ein PDF mit dem ausgefüllten Fragebogen zu generieren, klicken Sie oben rechts auf «Export» und dann «Drucken». Es wird ein PDF inklusive QR-Code heruntergeladen. Im QR-Code sind die Personalien und die Angabe zu bereits erhaltenen Impfungen enthalten.

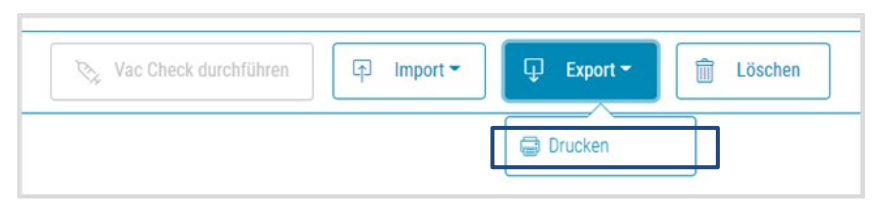

#### <span id="page-17-1"></span>**7.8. Import per QR-Code (Scan)**

Die Personalien und die Angaben zu den bereits erhaltenen Impfdosen können mittels Klick auf «Import» und dann «Scan» geladen werden.

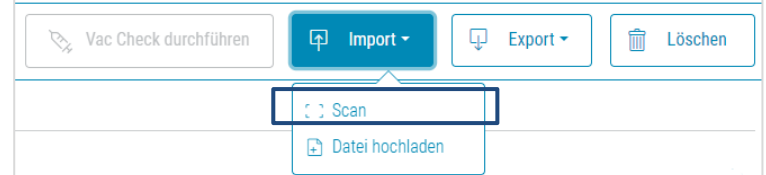

Nach dem Klick auf «Scan» öffnet sich das Pop-Up und Sie können den QR-Code auf der letzten Seite des PDF's mit ihrem Scanner einlesen.

Wichtiger Hinweis zum Scannen: Für die korrekte Interpretation des Inhalts ist es wichtig, dass die Systemsprache auf "Deutsch (Schweiz)" eingestellt ist.

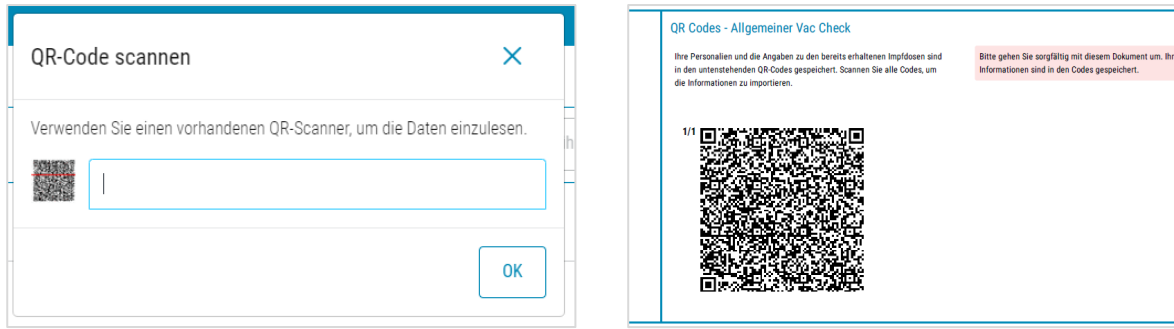

 $\ddot{\phantom{0}}$ 

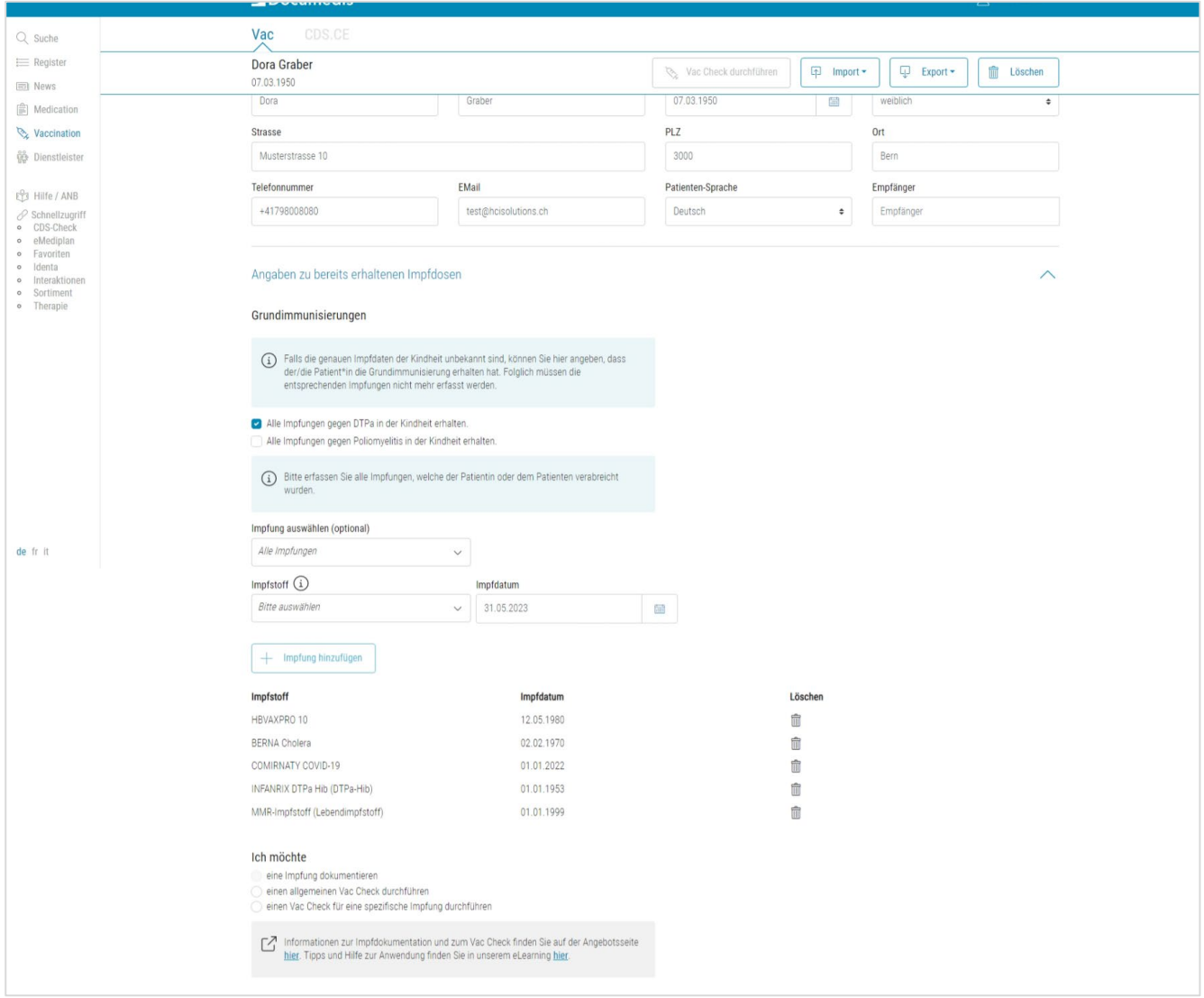

Anschliessend werden die Personalien und die erhaltenen Impfdosen angezeigt.

#### <span id="page-18-0"></span>**7.9. Import via Datei Upload**

Die Personalien und die Angaben zu den bereits erhaltenen Impfdosen können mittels Klick auf «Import» und dann «Datei hochladen» geladen werden.

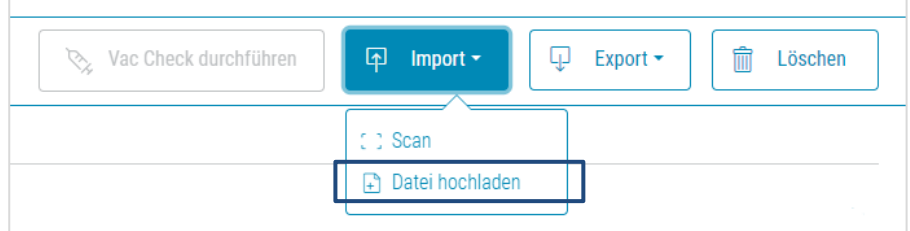

Nach dem Klick auf «Datei hochladen» öffnet sich ihr Fileablage und sie können das entsprechende PDF auswählen. Anschliessend werden die Personalien und die erhaltenen Impfdosen angezeigt.

## <span id="page-19-0"></span>**8. Spezifischer Vac Check durchführen**

#### <span id="page-19-1"></span>**8.1. Auswahl spezifischer Vac Check**

Um einen Vac Check zu einer spezifischen Impfung durchzuführen, wählen Sie den Radiobutton «einen Vac Check für eine spezifische Impfung durchführen» aus. Anschliessend erscheint unterhalb dieser Auswahl das Dropdown «Impfung». Hier können Sie auswählen, für welche Indikation der Check durchgeführt werden soll:

#### <span id="page-19-2"></span>**8.2. Leistungserbringer**

Im Abschnitt «Leistungserbringer» müssen Sie Ihre Organisation wie auch die verantwortliche Medizinalperson angegeben. Falls Documedis an einem Primärsystem angeschlossen ist, werden diese Angaben automatisch aus dem System übernommen. Mit einem Klick in das Feld kann diese Angabe geändert werden.

#### <span id="page-19-3"></span>**8.3. Patientenassoziierte Angaben**

Bei den «Patientenassoziierte Angaben» können Sie für den Vac Check relevante Angaben zum Patienten machen.

Dieser Abschnitt beinhaltet je nach Auswahl im Dropdown «Impfung» unterschiedliche Angaben. Es werden jeweils nur diejenigen Faktoren erfragt, welche für die entsprechende Impfempfehlung notwendig sind. Dies können Angaben zu sozialen Faktoren, Vorerkrankungen, Risikofaktoren, Schwangerschaft, Impfungen mit Lebendimpfstoffen, Beruf und Allergien / UAW sein. Im Dropdown können Sie die Angaben zum Patienten auswählen. Falls keine Informationen vorhanden sind, respektive keiner der Werte zutrifft, wählen Sie «Keine Angabe».

Sie können die Auswahl eines Wertes mittels

Klick auf «  $\widehat{m}$  » widerrufen. Beachten Sie, dass in jedem Dropdown mindestens ein Wert ausgewählt sein muss.

Da die Schwangerschaft ein besonderes Risiko birgt, wird dieser Risikofaktor separat abgefragt.

Bei den Indikationen Haemophilus influenzae Typ b, Varizellen, Hepatitis B und Tollwut werden zudem die Antikörper-Titer abgefragt. Falls Antikörper-Titer bekannt sind, können diese angegeben. Bitte beachten Sie dabei die Mengenangaben. Falls die Antikörper-Titer unbekannt sind, kann die Checkbox «Antikörper-Titer unbekannt» aktiv belassen werden.

Bei den Varizellen, Hepatitis A und Hepatitis B wird zudem gefragt, ob die Krankheit bereits durchgemacht wurde.

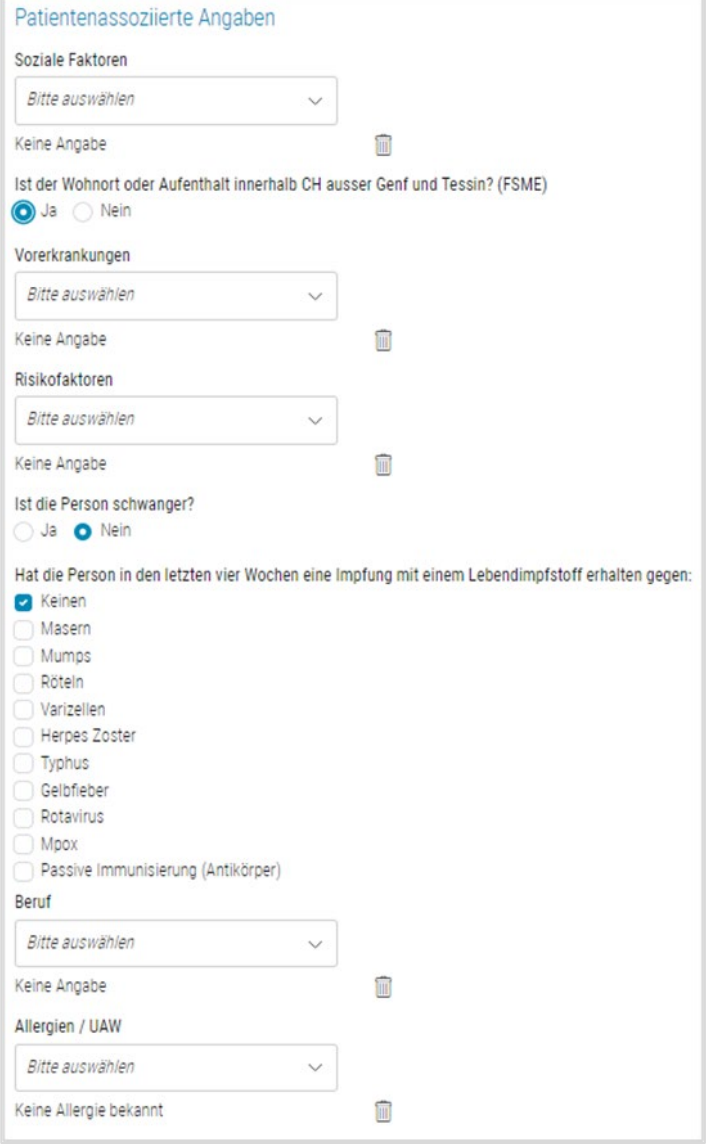

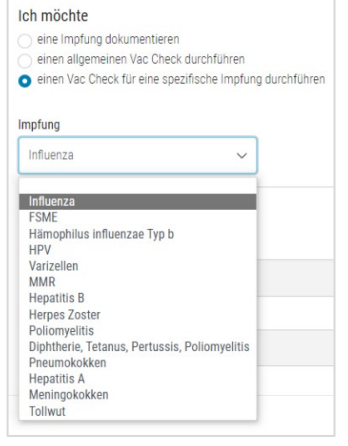

#### <span id="page-20-0"></span>**8.4. Angaben zu bereits erhaltenen Impfdosen**

In diesem Abschnitt können Sie alle Impfdosen zur entsprechenden Indikation erfassen, welche der Patient bereits erhalten hat. Dafür wählen Sie den Impfstoff und das entsprechende Impfdatum aus. Falls der angegebene Impfstoff nicht in der Auswahlliste enthalten ist, können Sie den entsprechenden Platzhalter-Impfstoff (bswp. Tollwut-Impfstoff) auswählen. Durch den Klick auf «Impfung hinzufügen» wird die Impfung in die Liste aufgenommen.

Tipp für eine schnellere Erfassung: Durch das Verwenden der Pfeiltasten und Tab, sowie der Tastenkombination Shift + Tab, kann zwischen den Feldern gewechselt und eine Auswahl getroffen werden. Mit der Taste Enter kann die Eingabe bestätigt werden.

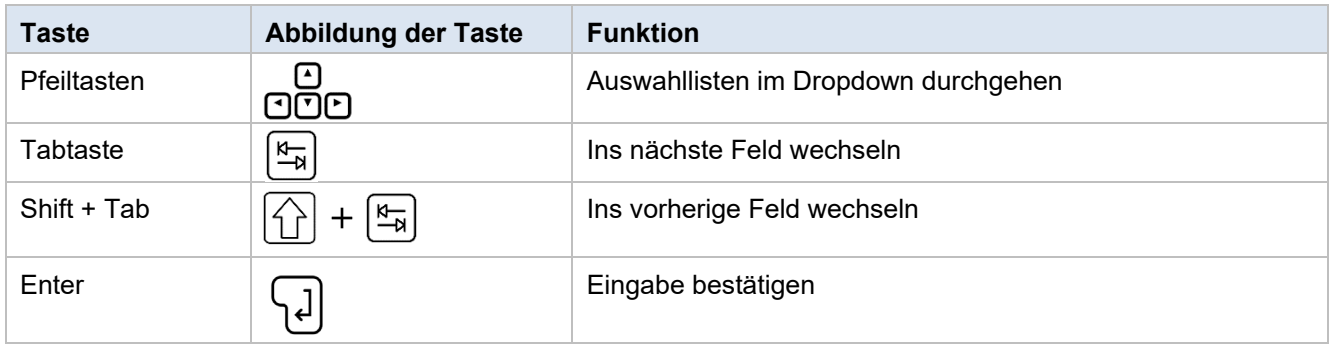

Falls eine Impfung falsch erfasst wurde, kann diese mittels Klick auf «  $\bar{m}$  » aus der Liste entfernt werden. Sollte ein Impfstoff an einem Datum doppelt aufgeführt sein, wird dieser rot markiert.

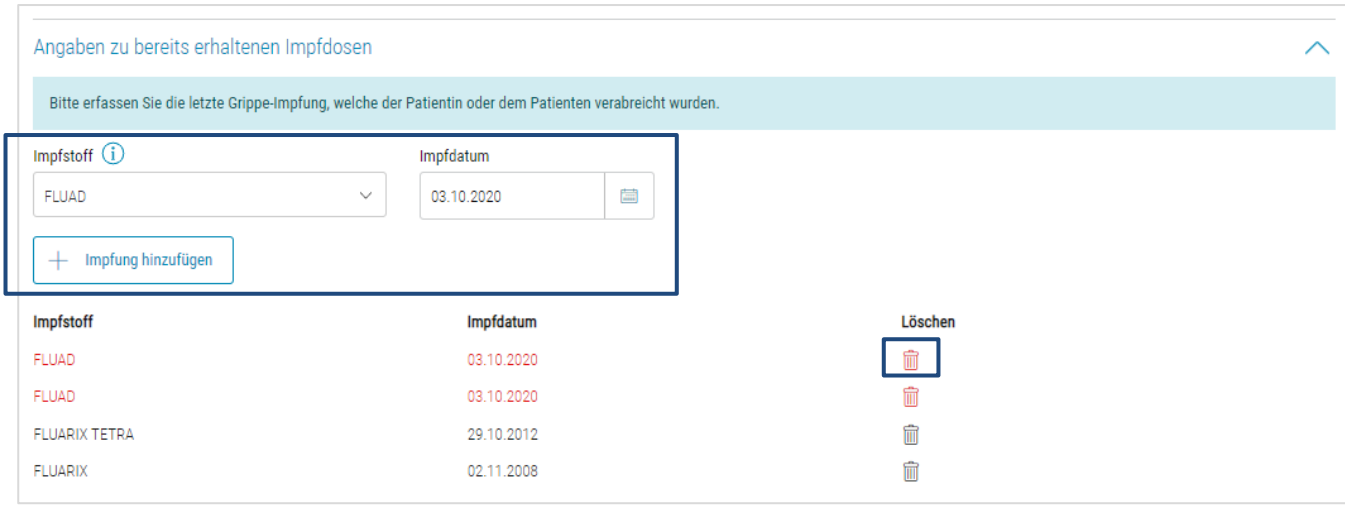

Bei Poliomyelitis und/oder Diphtherie, Tetanus, Pertussis, Poliomyelitis kann die Checkbox «Alle Impfungen in der Kindheit erhalten» aktiviert werden, falls früher nicht alle Impfungen exakt notiert wurden, jedoch sicher ist, dass die Grundimmunisierung verabreicht wurde. Mit dieser Angabe wird davon ausgegangen, dass alle Impfungen bis zum 15. Lebensjahr korrekt und vollständig verabreicht wurden. Folglich müssen die einzelnen Impfungen nicht mehr erfasst werden.

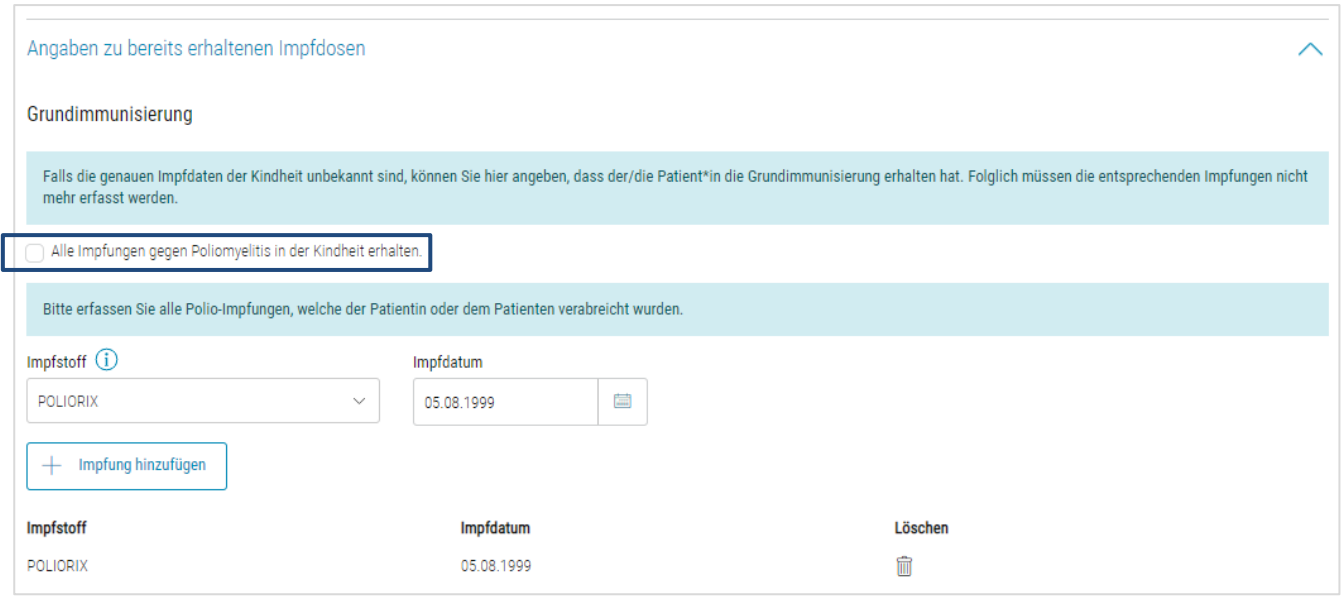

#### <span id="page-21-0"></span>**8.5. Check durchführen**

Um den Check durchzuführen, müssen Sie die Checkbox «Ich bestätige, dass die … » aktivieren. Anschliessend können Sie oben rechts den Button «Vac Check durchführen (CDS)» anklicken. Sollte dieser inaktiv sein, fehlt eine notwendige Angabe für den Check. Bitte überprüfen Sie in diesem Fall, ob Sie überall eine Angabe gewählt oder gemacht haben und ob die Personalien «Vorname», «Name», «Geburtsdatum» und «Geschlecht» angegeben wurden.

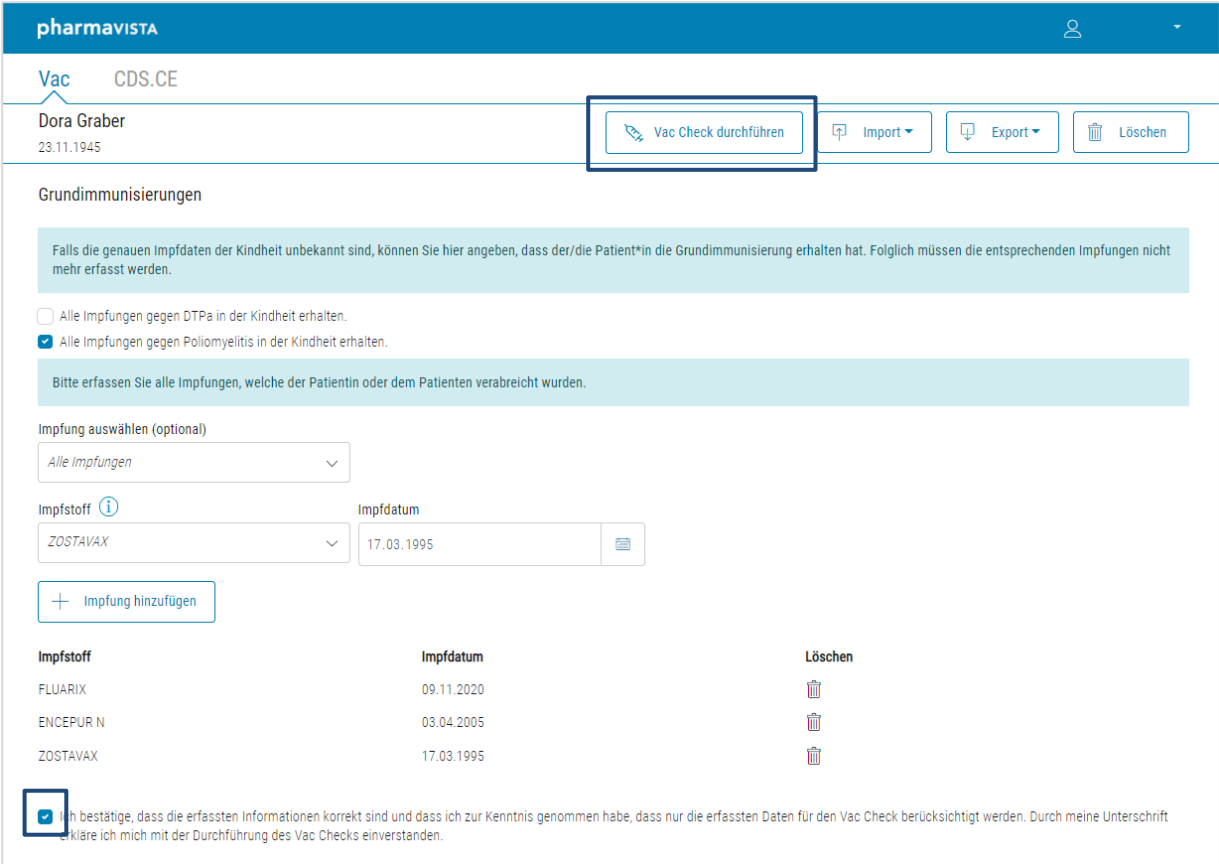

Bevor die Resultate des Checks angezeigt werden, werden Sie gefragt, ob Sie die Angaben exportieren möchten. Wenn ein Export durchgeführt wird, wird ein PDF inklusive QR-Code heruntergeladen. Im QR-Code sind die Personalien und die Angabe zu bereits erhaltenen Impfungen enthalten.

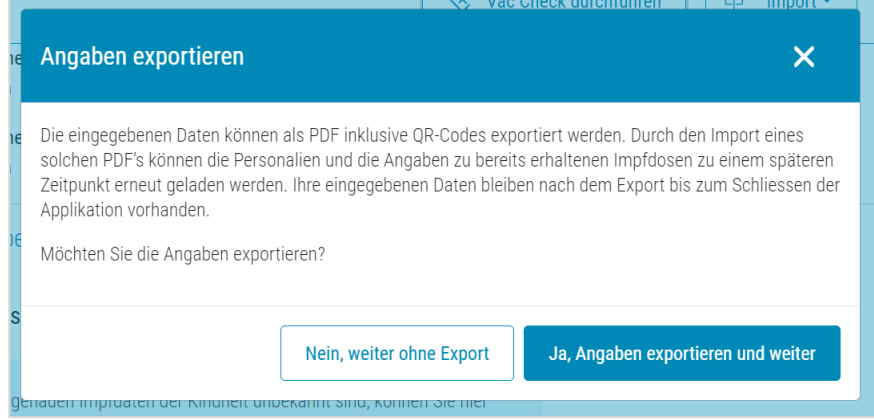

Anschliessend wird der Check durchgeführt und Sie werden automatisch in das CDS-Tab weitergeleitet. Dort ist das Resultat des Checks ersichtlich. Alle Informationen zum angezeigten Resultat finden Sie im [Benutzerhandbuch CDS.CE.](https://ce.documedis.hcisolutions.ch/cds/2021-01/app/docs/de/Usermanual%20Documedis%20CDS.CE.pdf) Falls Sie bei der Eingabe etwas vergessen haben oder falls Sie eine Änderung machen möchten, können Sie zum Vac-Tab zurückkehren. Dort können Sie die Eingaben anpassen und den Check erneut durchführen. Zudem können Sie dort auch einen manuellen Export machen (siehe Kapitel [7.7](#page-17-0) [Manueller Export\)](#page-17-0).

#### <span id="page-22-0"></span>**8.6. Manueller Export**

Um ein PDF mit dem ausgefüllten Fragebogen zu generieren, klicken Sie oben rechts auf «Export» und dann «Drucken». Es wird ein PDF inklusive QR-Code heruntergeladen. Im QR-Code sind die Personalien und die Angabe zu bereits erhaltenen Impfungen enthalten.

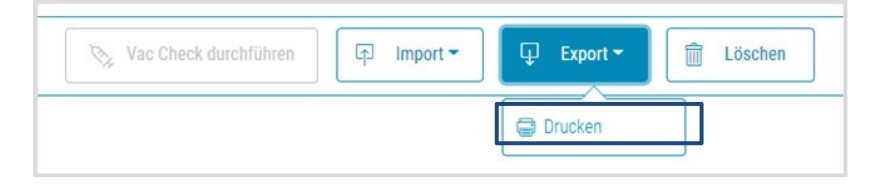

#### <span id="page-22-1"></span>**8.7. Import per QR-Code (Scan)**

Die Personalien und die Angaben zu den bereits erhaltenen Impfdosen können mittels Klick auf «Import» und dann «Scan» geladen werden.

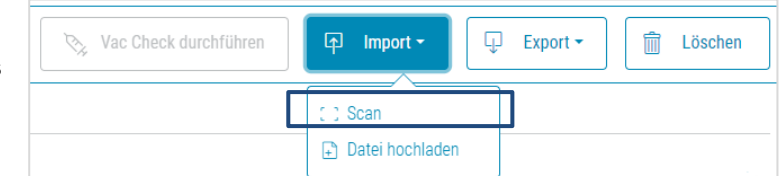

Nach dem Klick auf «Scan» öffnet sich das Pop-Up und Sie können den QR-Code auf der letzten Seite des PDF's mit ihrem Scanner einlesen.

Wichtiger Hinweis zum Scannen: Für die korrekte Interpretation des Inhalts ist es wichtig, dass die Systemsprache auf "Deutsch (Schweiz)" eingestellt ist.

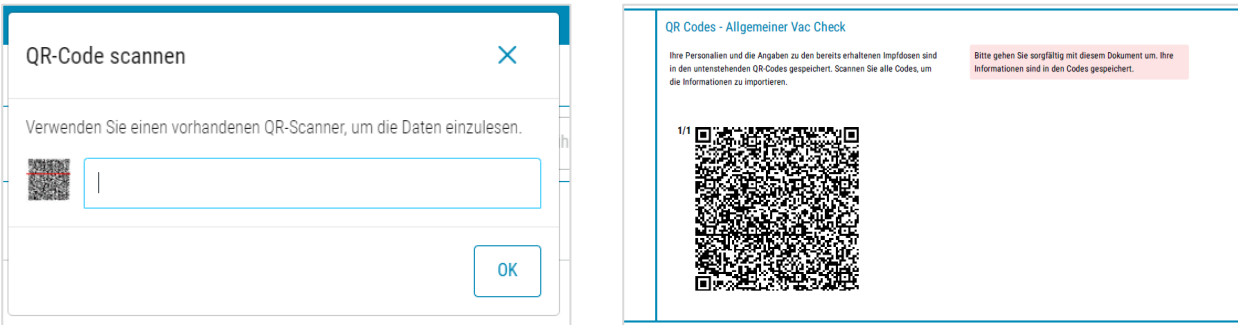

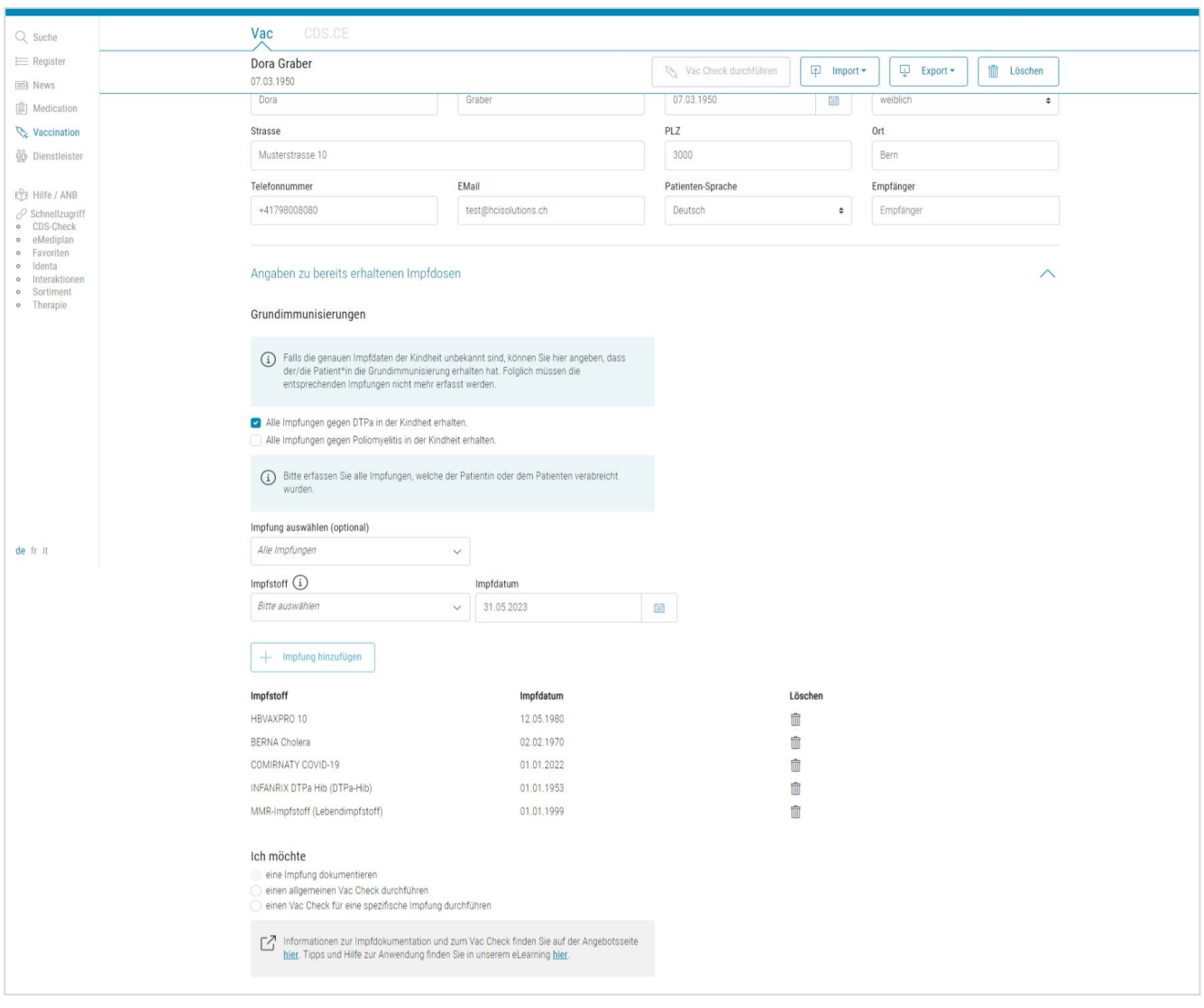

Anschliessend werden die Personalien und die erhaltenen Impfdosen angezeigt.

#### <span id="page-23-0"></span>**8.8. Import via Datei Upload**

Die Personalien und die Angaben zu den bereits erhaltenen Impfdosen können mittels Klick auf «Import» und dann «Datei hochladen» geladen werden.

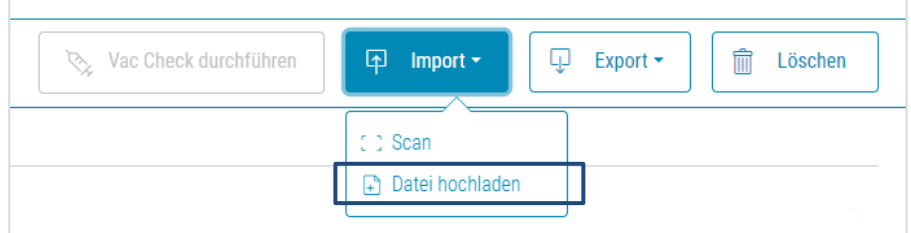

Nach dem Klick auf «Datei hochladen» öffnet sich ihr Fileablage und sie können das entsprechende PDF auswählen. Anschliessend werden die Personalien und die erhaltenen Impfdosen angezeigt.

## <span id="page-24-0"></span>**9. Löschen von erfassten Daten in Documedis**

Grundsätzlich werden in Documedis VAC <u>keine</u> Daten gespeichert. Über den Button «Löschen» können die bereits erfassten Daten gelöscht werden. Achtung: Das Löschen kann nicht rückgängig gemacht werden.

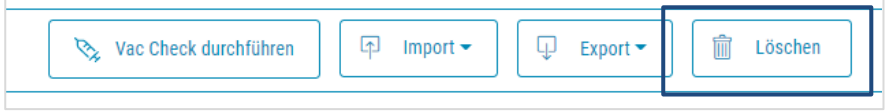

# <span id="page-25-0"></span>**10. Versionen**

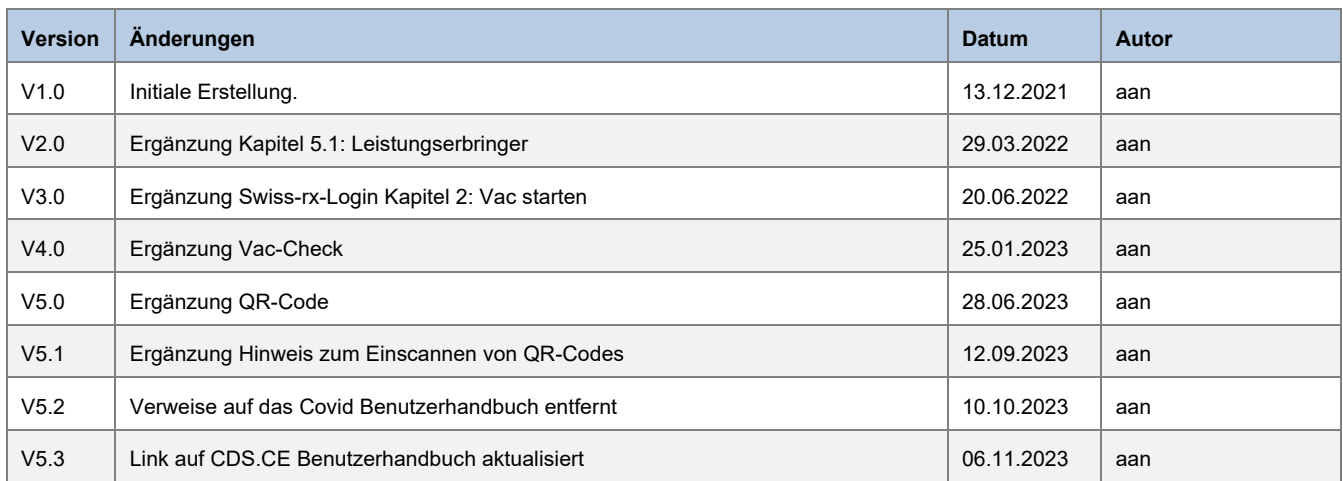